# TRIMBLE ACCESS™

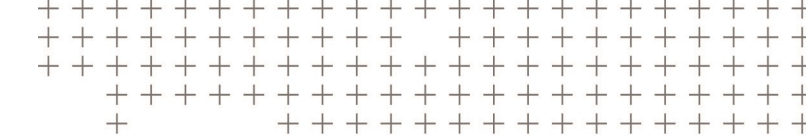

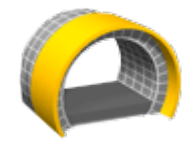

TUNNEL GUIDA UTENTE J.

Versione 2018.10 Revisione A Agosto 2018

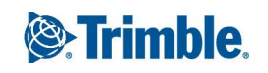

# Sommario

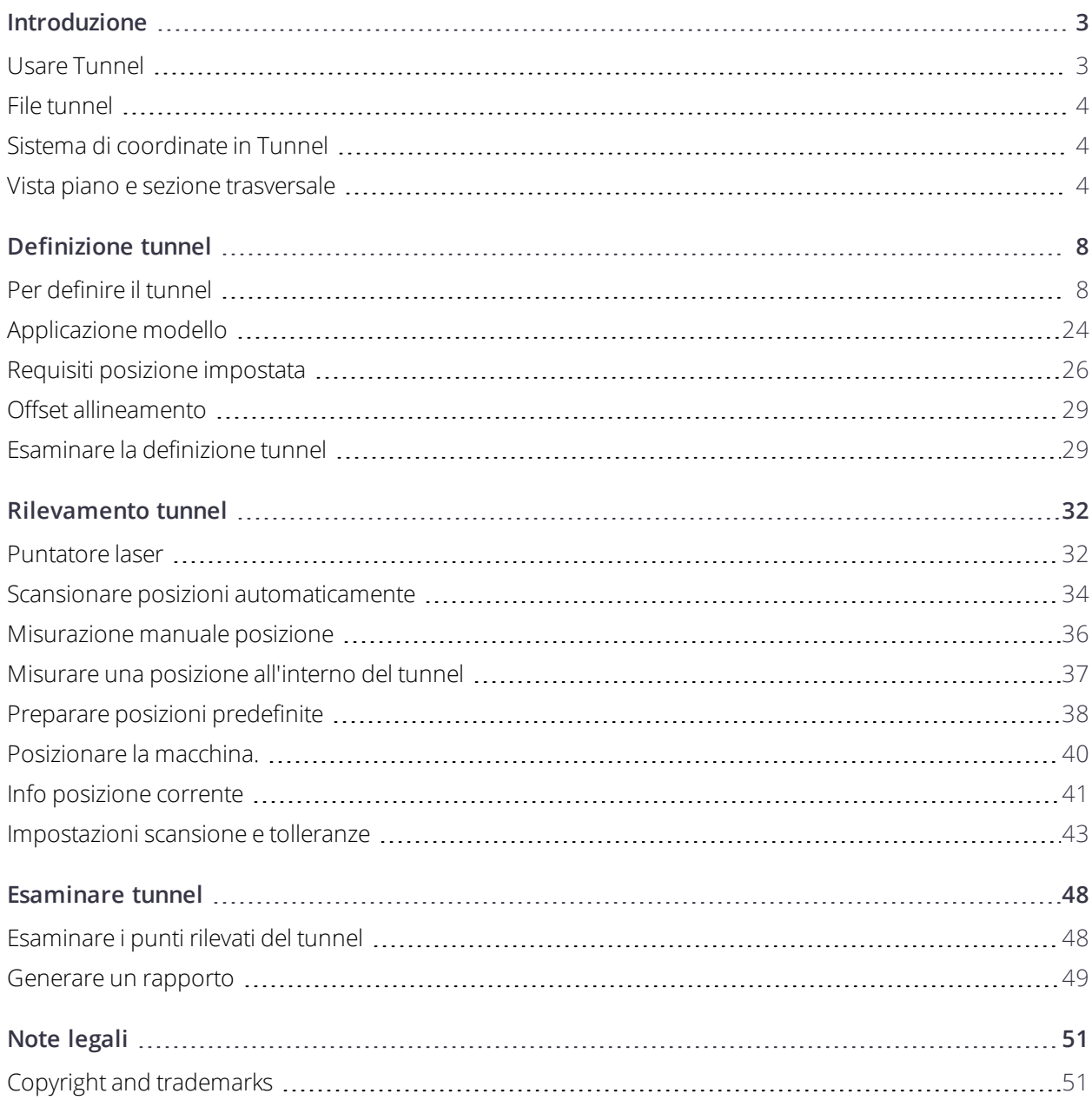

<span id="page-2-0"></span>Il software Tunnel Trimble® è progettato specificamente per i rilevamenti in ambienti minati.

Utilizzare Tunnel per:

- Definire il tunnel
	- <sup>l</sup> Affinare le componenti tunnel incluso gli allineamenti orizzontale e verticali, i modelli e le rotazioni o importare una definizione da un file LandXML file.
	- <sup>l</sup> Definire le estremità dei fornelli di mina e le posizioni disposte che sono tipicamente usate per i fori dei bulloni.
	- <sup>l</sup> Revisionare il tunnel prima di entrare nel sotterraneo.
- <sup>l</sup> Rilevare il tunnel
	- <sup>l</sup> Scansire automaticamente le sezioni trasversali, incluso le opzioni per misurare e cancellare i punti manualmente.
	- $\bullet$  Misura le posizioni relative alla definizione tunnel.
	- Preparare posizioni predefinite
	- Posizionare macchinari, di solito una piattaforma di trivellazione, relativi al tunnel.
- Dati in uscita e rapporti
	- Revisionare punti misurati manualmente e scansiti automaticamente.
	- Revisionare i punti disposti.

# <span id="page-2-1"></span>Usare Tunnel

Quando si avvia un rilevamento, viene richiesto di selezionare lo stile di rilevamento configurato per la propria attrezzatura. Per saperne di più sugli stili di rilevamento e le relative impostazioni di connessione, fare riferimento alla sezione appropriata in *Trimble Access* .

Per passare da un'applicazione a un'altra, toccare l'icona applicazione nella barra di stato, poi selezionare l'applicazione a cui passare.

Per definire e rilevare un tunnel utilizzando il termine 'chainage' invece di 'stazione' per misurare la distanza lungo il tunnel, dalla schermata principale Trimble Access selezionare **Impostazioni** / **Lingua** e poi selezionare la casella di spunta **Usa terminologia distanza chainage** .

# <span id="page-3-0"></span>File tunnel

Un file tunnel è un file TXL. Quando si definisce, si rileva, e si registra un tunnel, il file tunnel deve essere nella cartella del progetto corrente.

# File LandXML

È possibile convertire un file LandXML che definisce un tunnel in un file Trimble txl per l'uso in un software Tunnel.

## Prima di iniziare

Andare su [https://geospatial.trimble.com/product-and-solutions/access](https://geospatial.trimble.com/products-and-solutions/access) e cliccare **Downloads**.

- Scaricare l'utility ASCII File Generator ed installarla nel computer dell'ufficio.
- <sup>l</sup> Scaricare il file XSL **LandXML To TunnelXML** e salvarlo nella cartella **\Custom ASCII Files** del computer dell'ufficio.

# Per convertire un file LandXML in un file txl

- 1. Nel computer dell'ufficio, selezionare **Start** / **Programs** / **Trimble Data Transfer** / **ASCII File Generator** per avviare l'utility ASCII File Generator.
- 2. Dal campo **Source JobXML o Job file**, selezionare **Browse**. Impostare il campo **File of type** su **All files**. Sfogliare fino alla cartella appropriata e quindi selezionare il file LandXML da convertire.
- 3. Dal campo **Output format**, selezionare il foglio di stile **LandXML To TunnelXML**. Fare clic su **OK**.
- 4. Nella schermata **User Value Input** inserire l'indice della superficie del tunnel da convertire. Fare clic su **OK**.
- 5. Confermare la **cartella di salvataggio** e il **nome file** per il file txl e quindi selezionare **Save**.
- 6. Al termine, selezionare **Close**.
- <span id="page-3-1"></span>7. Trasferire il file TXL nel controller.

# Sistema di coordinate in Tunnel

Il software Tunnel tratta tutte le distanze dei tunnel, inclusi i valori di stazionamento e offset, come distanze reticolo. Il valore nel campo **Distanze** nella schermata **impostazioni Cogo**, non ha effetto sulla definizione della tunnel o sul modo con cui sono visualizzate le distanze delle tunnel. Per visualizzare la schermata **impostazioni Cogo**, toccare ≡ e selezionare **Impostazioni Unità Cogo / Impostazioni Cogo**).

<span id="page-3-2"></span>Se il sistema di coordinate suolo è definito nel lavoro, allora le coordinate reticolo sono in realtà anche coordinate suolo.

# Vista piano e sezione trasversale

Questa sezione descrive le informazioni visualizzate nella vista piano e vista in sezione trasversale del tunnel. Per passare dalla vista piano alla vista sezione trasversale, toccare  $\rightarrow$  o  $\rightarrow$  o premere il tasto **Tab**.

Le informazioni sulla posizione corrente e, se applicabile, i rapporti con la posizione selezionata vengono visualizzate nella parte inferiore dello schermo.

### Vista piano

La prima volta che si seleziona il tunnel viene visualizzata la vista piano del tunnel..

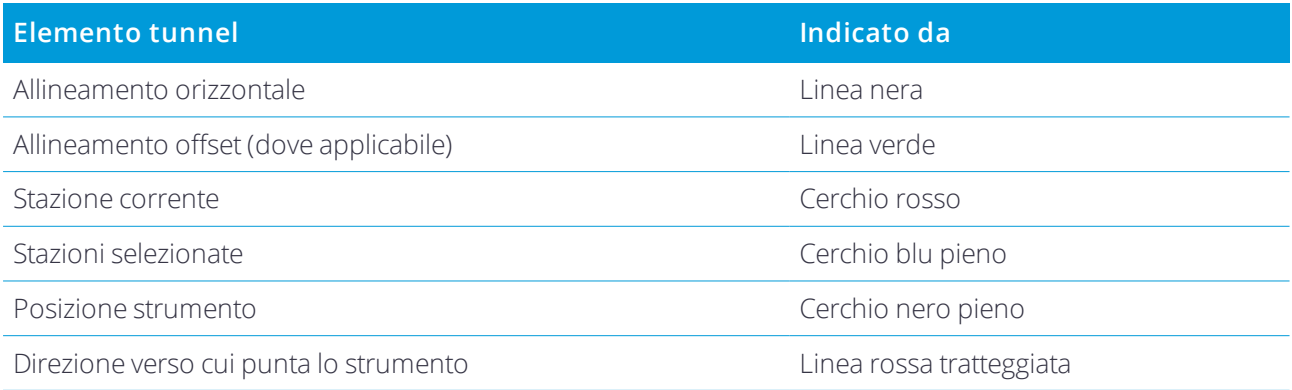

NOTA - Le stazioni che vengono visualizzate in grigio non hanno un allineamento verticale o un modello assegnato e *quindi non possono essere selezionate per la scansione.*

Per selezionare la stazione da misurare:

- Toccare una freccia su o giù sulla tastiera del controller.
- Toccare la stazione desiderata.
- <sup>l</sup> Toccare lo schermo e selezionare una stazione dall'elenco del campo **Seleziona stazioni.**

La stazione selezionata viene visualizzata come cerchio rosso.

Per deselezionare il punto, toccare da un'altra parte nello schermo. In alternativa, toccare e tenere premuto lo schermo e quindi selezionare **Annulla selezione**.

Per aggiungere una stazione che non è definita dall'intervallo stazione, toccare e tenere premuto sullo schermo e quindi selezionare **Aggiungi stazione**.

Toccare e tenere premuto su una posizione o offset di allineamento, per visualizzare ulteriori informazioni sulla posizione.

Per calcolare le coordinate di reticolo e tunnel per confermare la definizione prima del rilevamento del tunnel, nella seconda fila di tasti software toccare **Calc**.

Per avere la panoramica dello schermo, toccare il tasto software **Pan** e premere un tasto freccia.

#### Vista sezione trasversale

Per visualizzare una finestra popup che mostra le informazioni (dove applicabili) in merito a offset orizzontali e verticali, coordinate nord, coordinate est, elevazione, nome superficie e info codici di un oggetto/punto, toccare uno dei seguenti:

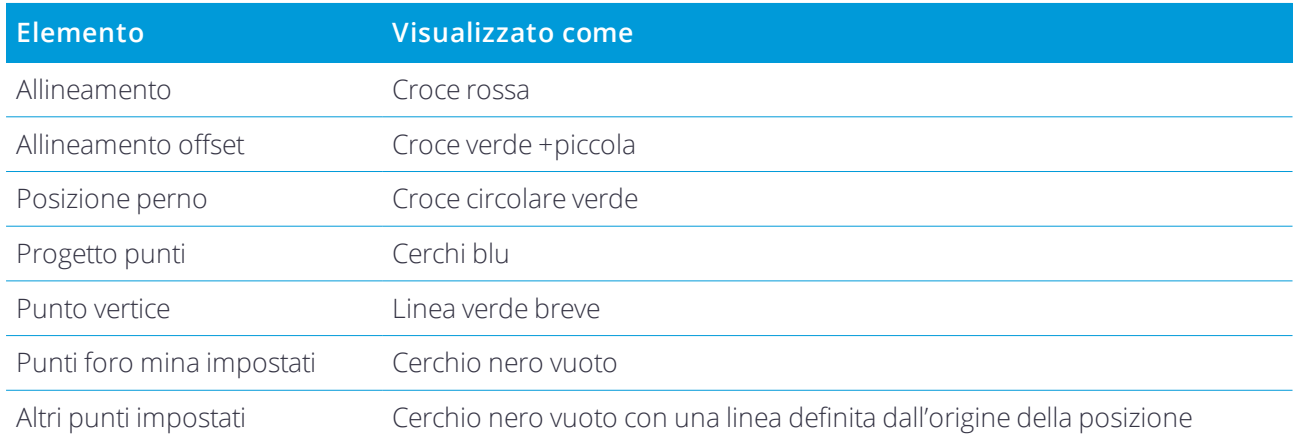

Toccare e tenere premuto sopra l'allineamento, l'offset allineamento, i punti del progetto o il punto vertice per visualizzare gli offset orizzontale e verticale, il nord, l'est, la quota, il nome superficie e il codice.

Per visualizzare una stazione da scansionare dalla vista in sezione trasversale, toccare e tenere premuto lo schermo e quindi selezionare **Scansionare stazione corrente**.

Per esaminare altre stazioni durante la scansione, toccare la freccia su/giù per visualizzare la stazione successiva/precedente. La stazione scansionata viene indicata nella parte superiore sinistra dello schermo. La stazione visualizzata viene indicata nella parte superiore centrale dello schermo.

#### Le icone visualizzare nella vista piano e sezione trasversale.

Di seguito vengono indicate le icone visualizzate durante il rilevamento di un tunnel

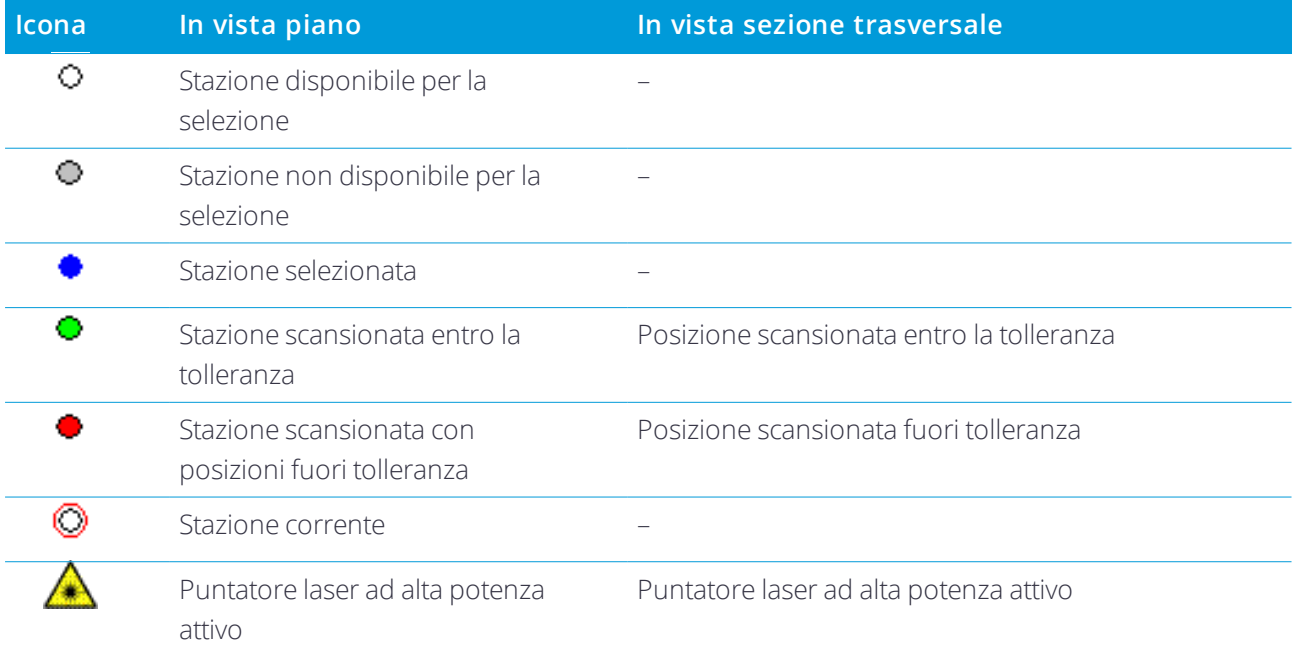

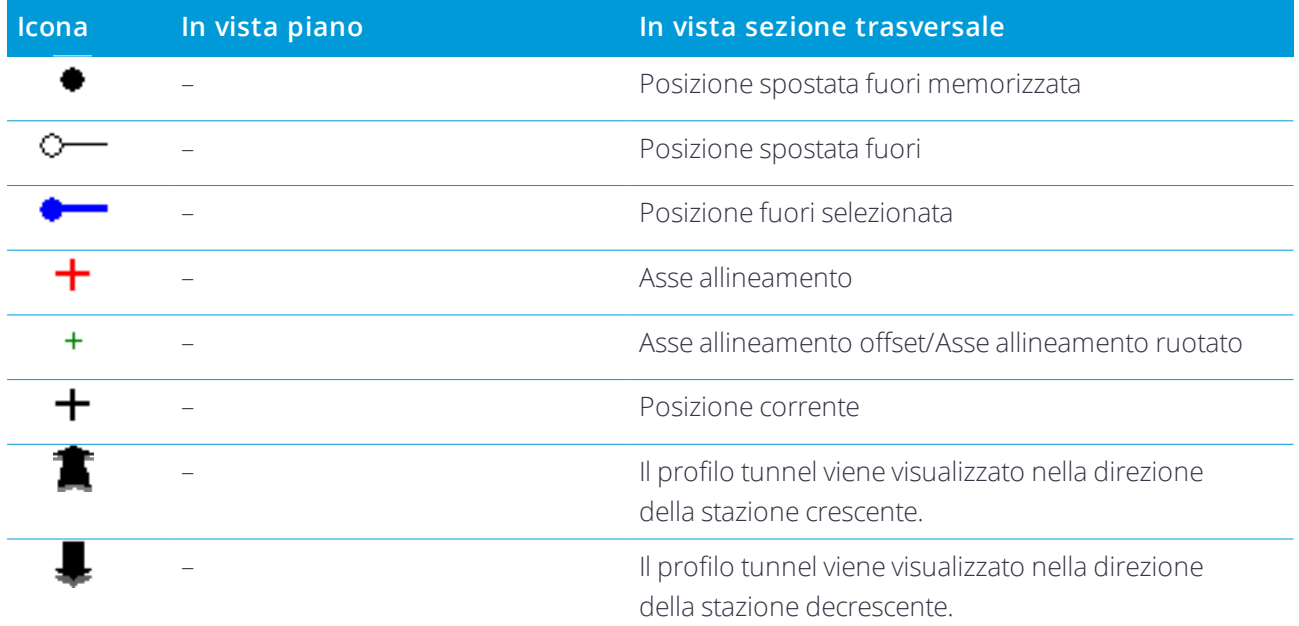

# <span id="page-7-0"></span>Definizione tunnel

Quando si definisce un tunnel, si crea un file TXL e si aggiungono gli elementi per completare la definizione tunnel.

- **L'allineamento orizzontale** definisce una linea che corre lungo il centro del tunnel.
- <sup>l</sup> L'**allineamento verticale** definisce i cambiamenti della quota del tunnel.
- <sup>l</sup> Il **modello** definisce una sezione trasversale del tunnel a un punto attraverso il tunnel per definire quanto è largo in punti differenti.

Aggiungere un modello per ogni modifica di ampiezza. Il modello può essere formato da un qualsiasi numero di superfici.

- <sup>l</sup> Aggiungere **posizioni modello** per assegnare il modello appropriato a punti diversi lungo il tunnel.
- <sup>l</sup> Aggiungere **rotazione** per inclinare o ruotare un modello tunnel e le posizioni associate attorno a punto di origine.

la rotazione viene essenzialmente utilizzata attorno alla curva orizzontale per rappresentare la sopraelevazione. Tuttavia, può essere utilizzata ovunque nell'allineamento del tunnel a patto che ci siano un allineamento orizzontale e verticale e un modello assegnato validi.

- <sup>l</sup> Aggiungere **posizioni impostate** per definire i fori mina o i fori bullone nel tunnel.
- **Equazioni stazione** definiscono i valori della stazione per un allineamento.
- <sup>l</sup> **Offset allineamento** definisce gli offset dell'allineamento orizzontale e/o verticale, tipicamente per garantire lo spazio alle carrozze durante le curve in un tunnel ferroviario. Vedere Offset [allineamento,](#page-28-0) [pagina](#page-28-0) 29.

<span id="page-7-1"></span>I tunnel inseriti sono salvati nella cartella di progetto corrente come file TXL.

# Per definire il tunnel

Per definire un nuovo tunnel, è possibile inserire la definizione o selezionare nella mappa i punti, le linee, o gli archi nel lavoro o nei file DXF, SHP o LandXML, per creare il tunnel dalle voci selezionate.

<span id="page-7-2"></span>Una volta che il tunnel è definito, è possibile modificarla se necessario.

### Inserire la definizione tunnel.

- 1. Toccare  $\equiv$  e selezionare **Definire**.
- 2. Toccare **Nuovo**.
- 3. Digitare un nome per il tunnel.
- 4. Per definire un nuovo tunnel da una definizione di tunnel esistente, abilitare l'opzione **Copiare tunnel esistente** e poi selezionare il file da copiare. Il file deve essere nella cartella progetto corrente.
- 5. Selezionare il metodo da usare per inserire ogni componente.
	- a. Per definire l'**allineamento orizzontale** è possibile usare:
		- Metodo [inserimento](#page-10-0) lunghezza o coordinate, pagina 11
		- Metodo [inserimento](#page-12-0) fine stazione, pagina 13
		- Metodo inserimento punto di [intersezione](#page-13-0) (PI), pagina 14
	- b. Selezionare il tipo di transizione. Vedere Tipi di [transizioni,](#page-13-1) pagina 14.
	- c. Per definire l'**allineamento verticale** è possibile usare:
		- Metodo inserimento punto di [intersezione](#page-16-0) verticale (VPI), pagina 17
		- Metodo [inserimento](#page-16-1) punto iniziale e punto finale, pagina 17
- 6. Toccare **Accetta**.

Appare l'elenco dei componenti che possono essere definiti per il tunnel.

**SUGGERIMENTO –** Per modificare il metodo di inserimento o il tipo di transizione per la strada, toccare **Opzioni**. Tuttavia, una volta inseriti due o più elementi che definiscono l'allineamento orizzontale o verticale , il metodo di inserimento e il tipo di transizione non possono essere modificati.

- 7. Selezionare ogni componente e definirlo se necessario.
- <span id="page-8-0"></span>8. Per salvare le modifiche in ogni momento, toccare **Memorizza**

### Definire il tunnel dalla mappa

- 1. Se le entità da selezionare non sono visibili nella mappa, toccare  $\otimes$  e selezionare il file e quindi rendere visibili e selezionabili gli strati appropriati.
- 2. Toccare le voci che definiranno l'allineamento orizzontale sulla mappa.

L'ordine in cui le voci sono selezionate nonché la direzione delle linee e archi definiscono la direzione dell'allineamento orizzontale.

Se le suddette voci contengono delle elevazioni, queste verranno impiegate per definire l'allineamento verticale.

- 3. Toccare e tenere premuto sulla mappa e selezionare **Memorizza tunnel**.
- 4. Inserire un nome per il tunnel, la stazione iniziale e l'intervallo stazione.
- 5. Toccare **OK**.

Per aggiungere altri componenti come modelli e sopraelevazione al nuovo tunnel, toccare  $\equiv$  e selezionare **Definire**. Vedere Inserire la [definizione](#page-7-2) tunnel., pagina 8.

## Inserire l'allineamento orizzontale

Usare i passi sotto per inserire l'allineamento orizzontale per il tunnel selezionato. Per definire l'allineamento orizzontale selezionando le voci dalla mappa, vedere [Definire](#page-8-0) il tunnel dalla mappa, pagina 9.

- 1. Toccare **Allineamento orizzontale**
- 2. Toccare **Nuovo**.

Il campo **Elemento** è impostato su **Punto d'inizio**.

- 3. Definire il punto di partenza:
	- a. Inserire la **Stazione d'inizio**.
	- b. Nel campo **Metodo**, selezionare:
		- <sup>l</sup> **Inserisci coordinate** e digitare i valori nei campi **Inizio nord** e **Inizio est**.
		- <sup>l</sup> **Selezionare punto** e inserire il valore nel campo **Nome punto**.

I campi **Inizio nord** e **Inizio est** si aggiornano con i valori per il punto immesso.

Per modificare i valori **Avvio nord** e **Avvio est** quando sono stati derivati da un punto, cambiare il metodo in **Inserisci coordinate** .

- c. Immettere l' **Intervallo stazione**.
- d. Toccare **Memorizza**.

Il punto iniziale viene visualizzato nella vista grafica.

- 4. Per aggiungere elementi all'allineamento:
	- a. Toccare **Nuovo**.
	- b. Selezionare il tipo **Elemento** e inserire i campi rimanenti.

Per maggiori informazioni consultare la sezione per il metodo di inserimento selezionato.

c. Toccare **Memorizza**.

L'elemento viene visualizzato nella vista [grafica](#page-3-2).

d. Continuare ad aggiungere elementi se necessario.

Ogni elemento è aggiunto dopo l'elemento precedente. Per inserirlo in un punto specifico, evidenziare l'elemento nella vista grafica dopo il quale si desidera effettuare l'inserimento, quindi toccare Nuovo.

- 5. Una volta finito, toccare **Accetta**.
- 6. Inserire gli altri componenti del tunnel o selezionare **Memorizza** per salvare la definizione del tunnel.

# <span id="page-10-0"></span>Metodo inserimento lunghezza o coordinate

Durante l'aggiunta di ogni elemento dell'allineamento, inserire i campi richiesti per il tipo elemento selezionato.

### Elementi linea

Per aggiungere una linea a un allineamento, selezionare **Linea** nel campo **Elemento** e selezionare il metodo per costruire la linea.

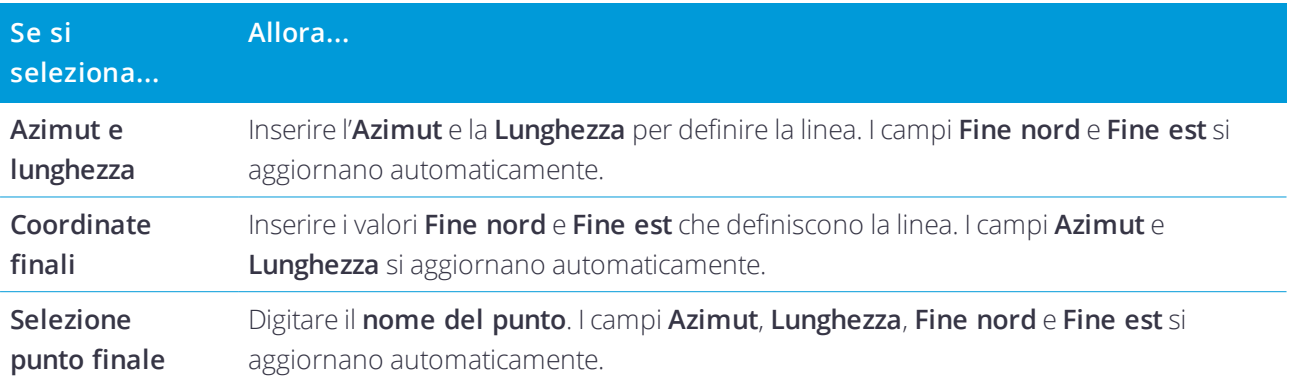

NOTA - Se questa non è la prima linea da definire, il campo Azimut visualizza un azimut calcolato dall'elemento *precedente.*

Per modificare l'azimut, toccare > vicino al campo **Azimut** e selezionare **Modifica azimut**. Se l'elemento è non-tangente, l'icona all'inizio dello stesso elemento viene visualizzata in rosso.

#### Elementi arco

Per aggiungere un arco all'allineamento, selezionare **Arco** nel campo **Elemento** e selezionare il metodo per costruire l'arco:

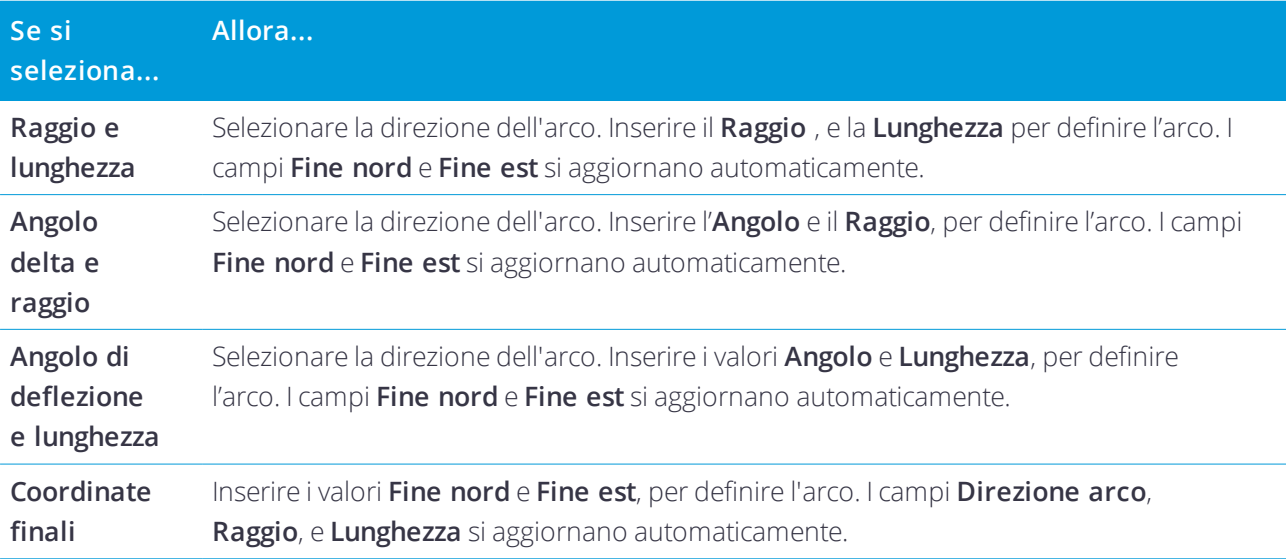

#### Definizione tunnel

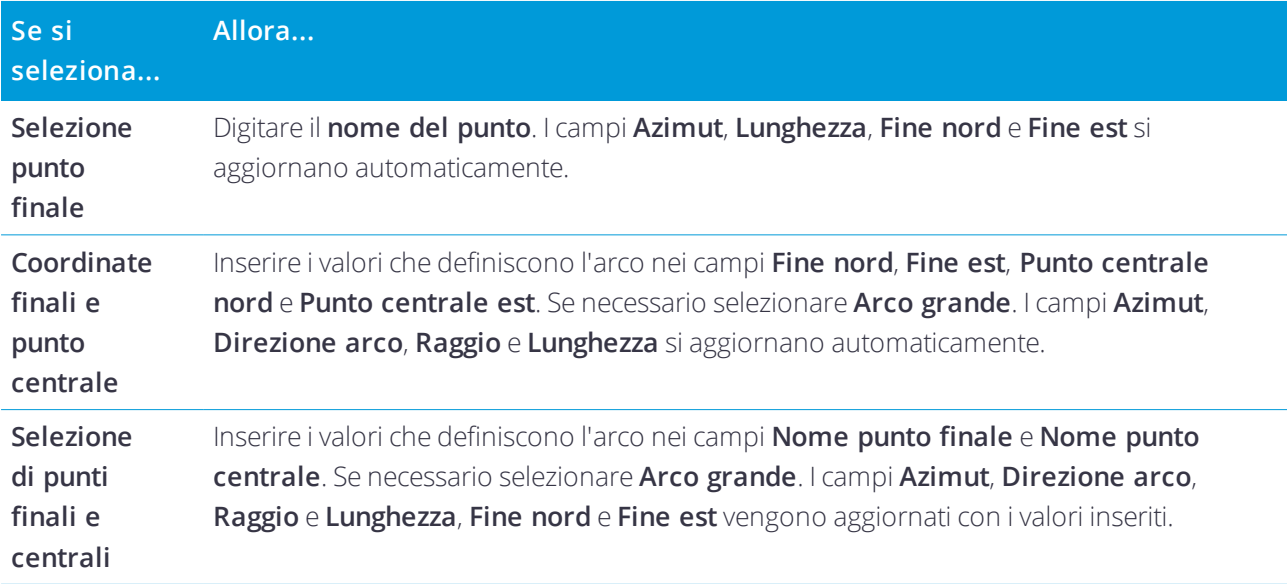

NOTA - Per un arco definito da Raggio e lunghezza, Angolo delta e raggio o Angolo deflezione e lunghezza, *il campo* **Azimut** *mostra l'azimut calcolato dall'elemento precedente. Se l'elemento è non-tangente, l'icona all'inizio* dello stesso elemento viene visualizzata in rosso. Per ricarica l'azimut originale, toccare ▶ vicino al campo Azimut e *selezionare* **Ripristino tangenza***.*

#### Elementi Spirale d'ingresso / Spirale d'uscita

Per aggiungere una transizione all'allineamento:

- 1. Selezionare **Transizione in entrata** o **Transizione in uscita** nel campo **Elemento**.
- 2. Selezionare la direzione dell'arco.
- 3. Nei campi **Raggio iniziale**, **Raggio finale** e **Lunghezza** digitare i valori che definiscono la transizione.

I campi **Fine nord** e **Fine est** si aggiornano automaticamente.

**NOTA –** *Per maggiori informazione sui tipi di spirali supportate, vedere [Spirali](#page-13-1) .*

Il campo **Azimut** visualizza l'azimut come calcolato dall'elemento precedente. Per modificare l'azimut, toccare

vicino al campo **Azimut** e selezionare **Modifica azimut**. Se l'elemento è non-tangente, l'icona all'inizio dello stesso elemento viene visualizzata in rosso.

Se il tipo di transizione è una parabola cubica NSW viene visualizzato il valore **Transizione Xc** calcolato. Se la transizione è tra due archi la **Transizione Xc** visualizzata è il valore calcolato per il punto tangente comune con il più piccolo dei due archi.

# <span id="page-12-0"></span>Metodo inserimento fine stazione

Durante l'aggiunta di ogni elemento dell'allineamento, inserire i campi richiesti per il tipo elemento selezionato.

#### Elementi linea

Per aggiungere una linea all'allineamento:

- 1. Selezionare **Linea** nel campo **Elemento**.
- 2. Inserire l'**Azimut** e la **Stazione finale**, per definire la linea.

I campi **Fine nord** e **Fine est** si aggiornano automaticamente.

NOTA - Se questa non è la prima linea da definire, il campo Azimut visualizza un azimut calcolato dall'elemento *precedente.*

Per modificare l'azimut, toccare ▶ vicino al campo **Azimut** e selezionare **Modifica azimut**. Viene visualizzato un cerchio rosso all'inizio dell'elemento se gli elementi contigui non sono tangenziali.

#### Elementi arco

Per aggiungere un arco all'allineamento, selezionare **Arco** nel campo **Elemento** e selezionare il metodo per costruire l'arco:

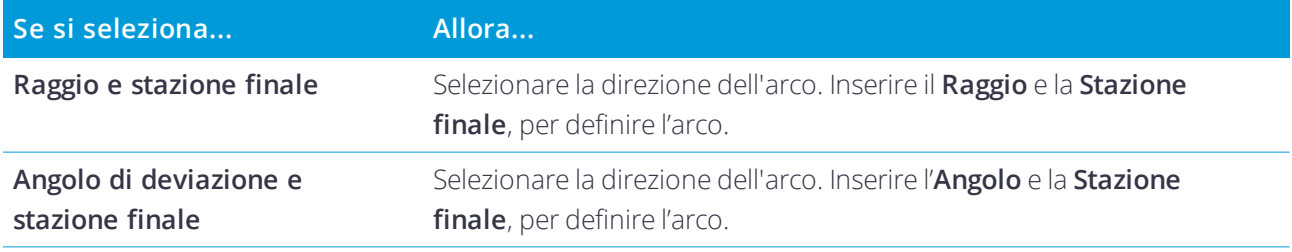

I campi **Fine nord** e **Fine est** si aggiornano automaticamente.

**NOTA –** *Il campo* **Azimut** *visualizza l'azimut come calcolato dall'elemento precedente.*

Per modificare l'azimut, toccare  $\rightarrow$  vicino al campo **Azimut** e selezionare **Modifica azimut**. L'icona che precede il nome dell'elemento è visualizzata in rosso se gli elementi contigui non sono tangenziali o se questi definendo una curva hanno raggi differenti.

#### Elementi Spirale d'ingresso / Spirale d'uscita

Per aggiungere una transizione all'allineamento:

- 1. Selezionare **Transizione in entrata** o **Transizione in uscita** nel campo **Elemento**.
- 2. Selezionare la direzione dell'arco.
- 3. Nei campi **Raggio iniziale**, **Raggio finale** e **Lunghezza** digitare i valori che definiscono la transizione. I campi **Fine nord** e **Fine est** si aggiornano automaticamente.

**NOTA –** *Per maggiori informazione sui tipi di spirali supportate, vedere [Spirali](#page-13-1) .*

Il campo **Azimut** visualizza l'azimut come calcolato dall'elemento precedente. Per modificare l'azimut, toccare

vicino al campo **Azimut** e selezionare **Modifica azimut**. Se l'elemento è non-tangente, l'icona all'inizio dello stesso elemento viene visualizzata in rosso.

Se il tipo di transizione è una parabola cubica NSW viene visualizzato il valore **Transizione Xc** calcolato. Se la transizione è tra due archi la **Transizione Xc** visualizzata è il valore calcolato per il punto tangente comune con il più piccolo dei due archi.

## <span id="page-13-0"></span>Metodo inserimento punto di intersezione (PI)

Durante l'aggiunta di ogni elemento dell'allineamento, inserire i campi richiesti per il tipo elemento selezionato.

- 1. Definire i punti di intersezione.
- 2. Selezionare il **tipo curva**. Se si seleziona:
	- <sup>l</sup> **Circolare**, inserire **Raggio** e **Lunghezza arco**.
	- <sup>l</sup> **Transizione|Arco|Transizione**, inserire il **Raggio**, **Lunghezza arco**, **Lunghezza transizione in entrata** e **Lunghezza transizione in uscita**.
	- <sup>l</sup> **Transizione|Transizione**, inserire il **Raggio**, **Lunghezza transizione in entrata** e **Lunghezza transizione in uscita**.
	- <sup>l</sup> **Nessuno**, non sono necessari altri valori.
- <span id="page-13-1"></span>3. Toccare **Memorizza**.

# Tipi di transizioni

Il software supporta i seguenti tipi di transizioni.

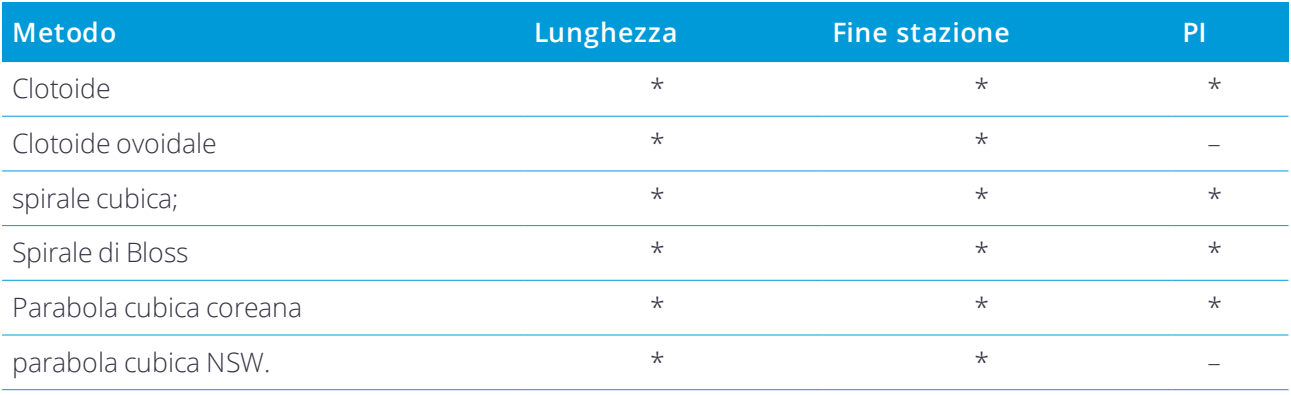

#### Clotoide

La spirale clotoide è definita dalla lunghezza della spirale e il raggio dell'arco adiacente.La formula per i parametri **x** e **y** nei termini di questi due valori sono come segue:

Parametro **x**:

$$
x = l \left[ 1 - \frac{l^4}{40R^2L^2} + \frac{l^8}{3456R^4L^4} - \dots \right]
$$

Parametro **y**:

$$
y = \frac{l^3}{6RL} \bigg[ 1 - \frac{l^4}{56R^2L^2} + \frac{l^8}{7040R^4L^4} - \dotsb \bigg]
$$

#### Clotoide ovoidale

Modificando il **raggio Inizio / Fine** per una **spirale Entrata / Uscita** da **Infinito** ad un raggio richiesto, è possibile definire un clotoide ovoidale. Per tornare ad un raggio infinito, selezionare **Infinito** dal menù pop-up.

#### spirale cubica;

La spirale cubica è definita dalla lunghezza della spirale e il raggio dell'arco contiguo.La formula per i parametri **x** e **y** nei termini di questi due valori sono come segue:

Parametro **x**:

$$
x = l \left[ 1 - \frac{l^4}{40R^2L^2} + \frac{l^8}{3456R^4L^4} - \dots \right]
$$

Parametro **y**:

$$
y = \frac{l^3}{6RL}
$$

#### Spirale di Bloss

Parametro **x**:

$$
x = l \bigg[1 - \frac{l^6}{14R^2L^4} + \frac{l^7}{16R^2L^5} - \frac{l^8}{72R^2L^6} + \frac{l^{12}}{312R^4L^8} - \frac{l^{13}}{168R^4L^9} + \frac{l^{14}}{240R^4L^{10}} - \frac{l^{15}}{768R^4L^{11}} + \frac{l^{16}}{6528R^4L^{12}} \bigg]
$$

Parametro **y**:

$$
y = \left[\frac{l^4}{4RL^2} - \frac{l^5}{10RL^3} - \frac{l^{10}}{60R^3L^6} + \frac{l^{11}}{44R^3L^7} - \frac{l^{12}}{96R^3L^8} - \frac{l^{13}}{624R^3L^9}\right]
$$

Guida Utente Trimble Access Tunnel | 15

NOTA – La spirale di Bloss può essere solo sviluppata al completo, cioè, per una transizione in entrata il raggio iniziale *è infinito e, analogamente, per una transizione in uscita il raggio è ugualmente infinito.*

#### Parabola cubica coreana

Questa parabola cubica è definita dalla lunghezza della parabola e il raggio dell'arco adiacente.La formula per i parametri **x** e **y** nei termini di questi due valori sono come segue:

Parametro **x**:

$$
x = l \left[ 1 - \frac{l^4}{40R^2L^2} \right]
$$

Parametro **y**:

$$
y = \frac{x^3}{6RX}
$$

NOTA – La parabola cubica coreana può essere solo sviluppate al completo, cioè, per una transizione in entrata il *raggio è infinito e, analogamente, per una transizione in uscita il raggio è ugualmente infinito.*

#### parabola cubica NSW.

La parabola cubica NSW è una parabola speciale utilizzata per progetti ferroviari in New South Wales, Australia. Viene definita dalla lunghezza della parabola e da un valore **m**. Fare riferimento a *NSW [Government](http://www.asa.transport.nsw.gov.au/sites/default/files/asa/railcorp-legacy/disciplines/civil/esc-210.pdf) Technical Note ESC 210 Track [Geometry](http://www.asa.transport.nsw.gov.au/sites/default/files/asa/railcorp-legacy/disciplines/civil/esc-210.pdf) and Stability*.

#### Inserire l'allineamento verticale

**SUGGERIMENTO –** Se si crea una definizione tunnel attraverso la selezione di voci nella mappa, le quote di queste voci vengono utilizzate per definire l'allineamento verticale come una serie di elementi **Punto** . Se necessario è possibile modificare l'allineamento verticale.

Inserire l'allineamento verticale per il tunnel selezionato:

- 1. Vedere **Allineamento verticale**.
- 2. Toccare **Aggiungi**

Il campo **Elemento** è impostato su **Punto d'inizio**.

- 3. Definire il punto di partenza:
	- a. Inserire la **Stazione (VPI)** e l'**Elevazione (VPI)**.
	- b. Per modificare le unità di **Pendenza** toccare **Opzioni**.
	- c. Toccare **Memorizza**.
- 4. Per aggiungere elementi all'allineamento:
	- a. Selezionare il tipo **Elemento** e inserire i campi rimanenti.

Per maggiori informazioni consultare la sezione per il metodo di inserimento selezionato.

- b. Toccare **Memorizza**.
- c. Continuare ad aggiungere elementi se necessario.
	- Ogni elemento è aggiunto dopo l'elemento precedente.
- d. Una volta finito, toccare **Chiudi**.

**SUGGERIMENTO –** Per modificare o inserire un elemento in alto nell'elenco, bisogna prima toccare **Chiudere** per chiudere la schermata **Aggiungi elemento**, Selezionare l'elemento da modificare nell'elenco e toccare **Modifica**. Per inserire un elemento, toccare l'elemento che segue il nuovo elemento e toccare **Inserimento**.

- 5. Toccare **Accetta**.
- <span id="page-16-0"></span>6. Inserire gli altri componenti del tunnel o selezionare **Memorizza** per salvare la definizione del tunnel.

### Metodo inserimento punto di intersezione verticale (VPI)

Per aggiungere un elemento all'allineamento:

- 1. Selezionare l'**Elemento**. Se si seleziona:
	- <sup>l</sup> **Punto**, inserire la **Stazione** e la **Quota** per definire il VPI.
	- <sup>l</sup> **Arco circolare** inserire la **Stazione** e la **Quota** per definire il VPI e inserire il **Raggio** dell'arco circolare.
	- <sup>l</sup> **Parabola simmetrica** inserire la **Stazione** e la **Quota** per definire il VPI e inserire la **Lunghezza** della parabola.
	- <sup>l</sup> **Parabola simmetrica** inserire la **Stazione** e la **Quota** per definire il VPI e inserire la **Lunghezza in entrata** e la **lunghezza in uscita** della parabola.

Il campo **Pendenza entrante** visualizza il valore di pendenza calcolato.

I campi **Lunghezza**, **Fattore K** e **Pendenza uscente** si aggiornano quando si aggiunge l'elemento successivo. I campi esatti visualizzati dipendono dall'elemento selezionato.

2. Toccare **Memorizza**.

#### **NOTA –**

- <sup>l</sup> *Un allineamento verticale definito da VPI deve finire con un punto.*
- <sup>l</sup> *Quando si modifica un elemento, viene aggiornato solamente l'elemento selezionato. Tutti gli elementi adiacenti rimangono invariati.*

#### <span id="page-16-1"></span>Metodo inserimento punto iniziale e punto finale

- 1. Selezionare l'**Elemento**. Se si seleziona:
	- <sup>l</sup> **Punto**, inserire la **Stazione** e la **Quota** per definire il punto iniziale.
	- <sup>l</sup> **Arco circolare** inserire la **Stazione iniziale**, **Quota iniziale**, **Stazione finale**, **Quota finale** e

**Raggio** per definire l'arco circolare.

<sup>l</sup> **Parabola simmetrica** inserire la **Stazione iniziale**, **Quota iniziale**, **Stazione finale**, **Quota finale** e **Fattore K** per definire la parabola.

Gli altri campi mostrano i valori calcolati. A seconda degli elementi selezionati, questi possono includere i valori **Lunghezza Pendenza entrante**, **Pendenza uscente**, **Fattore K** e **Sag/Summit**.

2. Toccare **Memorizza**.

**NOTA –** *Quando si modifica un elemento, viene aggiornato solamente l'elemento selezionato. Tutti gli elementi adiacenti rimangono invariati.*

## Aggiungere un modello

Un modello definisce una sezione trasversale del tunnel a un punto attraverso il tunnel per definire quanto è largo in punti differenti. Aggiungere un modello per ogni modifica di ampiezza. Il modello può essere formato da un qualsiasi numero di superfici.

**NOTA –** *I modelli devono essere definiti in senso orario. le superfici possono essere aperte o chiuse.*

Per definire un modello per la definizione di tunnel selezionata:

- 1. Toccare **Modelli**.
- 2. Aggiungere un nuovo modello:
	- a. Toccare **Aggiungi**
	- b. Inserisci il nome del modello.
	- c. Nel campo **Copia da** selezionare se copiare nel modello, una definizione esistente da un tunnel o un altro modello.

**SUGGERIMENTO –** Per creare una libreria di modelli, definire un tunnel che contenga solo modelli.

- d. Toccare **Aggiungi**
- 3. Definire una nuova superficie:
	- a. Toccare **Aggiungi**
	- b. Digitare il nome della superficie.
	- c. Nel campo **Copia da** selezionare se definire la superficie applicando un offset a una superficie esistente.
	- d. Toccare **Aggiungi**
- 4. Selezionare il punto iniziale per la superficie:
	- a. Toccare **Nuovo**.
	- b. Nei campi **Offset orizzontale** e **Offset verticale**, immettere i valori che definiscono il **Punto iniziale**.
	- c. Toccare **Memorizza**.

L'elemento viene visualizzato nella vista grafica.

**SUGGERIMENTO –** Se si è iniziato un rilevamento, è possibile toccare **Misura** per misurare posizioni all'interno di un tunnel per definire elementi in una superficie. Se non sono stati definiti elementi del modello, toccare **Misura** per definire il **Punto iniziale**. Se il modello consiste di uno o più elementi, toccare **Misura** per definire il punto finale di una elemento linea.

- 5. Per aggiungere altri elementi alla superficie:
	- a. Toccare **Aggiungi**
	- b. Selezionare l'**Elemento** e digitare le informazioni richieste. Le informazioni richieste dipendono dall'elemento selezionato:

[Elementi](#page-18-0) linea

[Elementi](#page-19-0) arco

c. Toccare **Memorizza**.

**SUGGERIMENTO –** Se si è iniziato un rilevamento, è possibile toccare **Misura** per misurare posizioni per definire ulteriori elementi in una superficie.

6. Continuare ad aggiungere elementi se necessario.

Ogni elemento è aggiunto dopo l'elemento selezionato:

Utilizzare i tasti software **Avvio**, **Prec**, **Successivo** e **Fine** per visualizzare altri elementi nel modello.

- 7. Per salvare il modello e ritornare alla schermata **Superfici** toccare**Accetta**.
- 8. Aggiungere o selezionare una superficie differente da modificare, o toccare **Accetta** per tornare alla lista dei modelli.
- 9. Aggiungere o selezionare un modello differente da modificare, o toccare **Accetta** per tornare alla lista dei componenti per la definizione di tunnel selezionata.
- <span id="page-18-0"></span>10. Inserire gli altri componenti del tunnel o selezionare **Memorizza** per salvare la definizione del tunnel.

#### Elementi linea

Per aggiungere una linea a una definizione di modello, selezionare **Linea** nel campo **Elemento** e selezionare il metodo per costruire la linea.

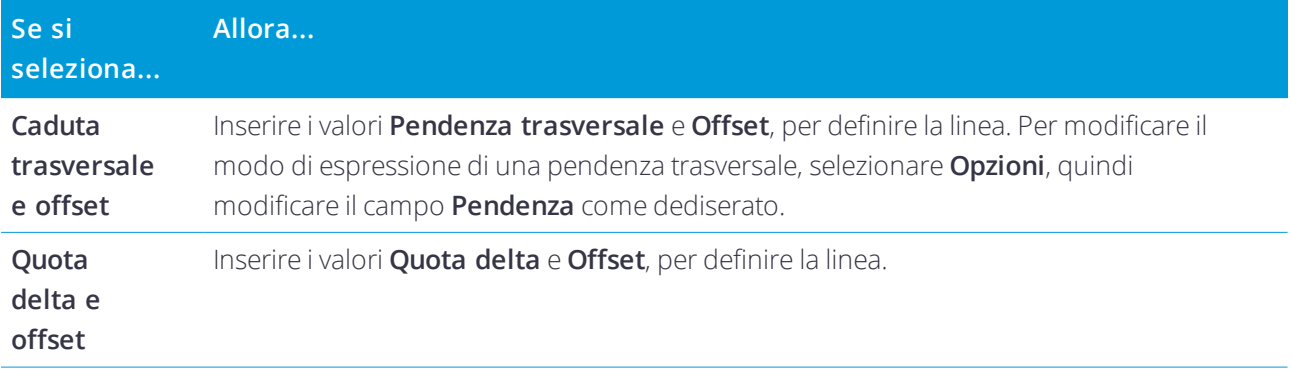

#### Definizione tunnel

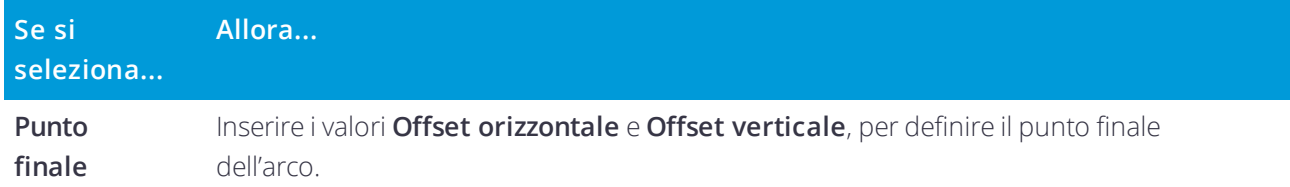

#### <span id="page-19-0"></span>Elementi arco

Per aggiungere un arco a una definizione di modello, selezionare **Arco** nel campo **Elemento** e selezionare il metodo per costruire l'arco.

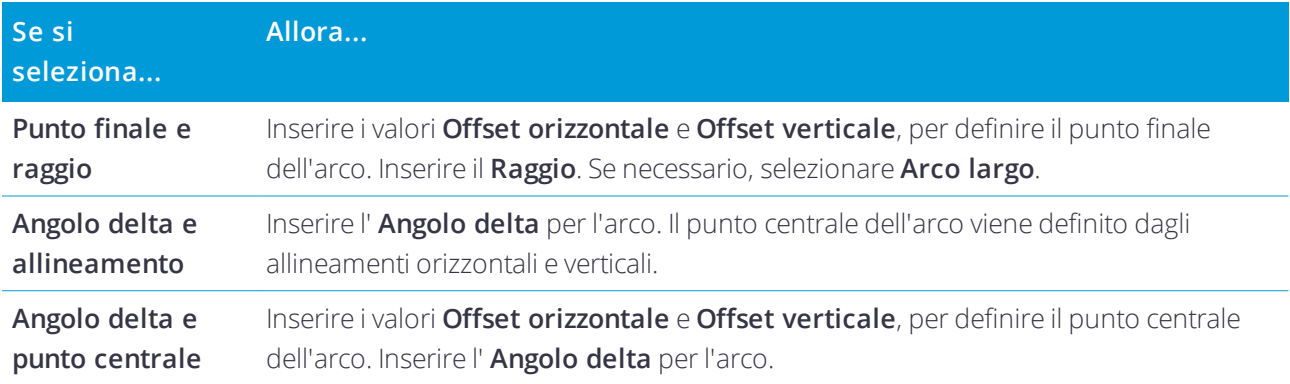

### Aggiungere una posizione modello

Dopo l'aggiunta di modelli, bisogna specificare la stazione in cui il software Tunnel inizia ad applicare ogni modello. Per ulteriori informazioni su come il software opera vedere [Applicazione](#page-23-0) modello, pagina 24

- 1. Selezionare **Posizionamento modello** .
- 2. Per specificare una nuova posizione da applicare ai modelli:
	- a. Toccare **Aggiungi**
	- b. Inserire la **Stazione d'inizio**.
	- c. Nel campo **Modello** selezionare il modello da utilizzare. Per creare un varco nella definizione tunnel, selezionare **Nessuno**.
	- d. Selezionare la superficie dal modello selezionato che si desidera utilizzare.
	- e. Toccare **Memorizza**.
- 3. Continuare ad aggiungere le posizioni dove applicare i modelli, se richiesto.
- 4. Selezionare **Opzioni** per specificare se i modelli vengono applicati in modo **Verticale** o **Perpendicolare** rispetto all'allineamento verticale.
- 5. Una volta finito, toccare **Chiudi**.
- 6. Toccare **Accetta**.
- 7. Inserire gli altri componenti del tunnel o selezionare **Memorizza** per salvare la definizione del tunnel.

### Aggiungere una rotazione

Per definire una rotazione per la definizione di tunnel selezionata:

- 1. Toccare **Rotazione**.
- 2. Toccare **Aggiungi**
- 3. Inserire la **Stazione d'inizio**.
- 4. Inserire il valore **Rotazione** .

Se il tunnel deve ruotare a sinsitra, inserire un valore negativo.

Se il tunnel deve ruotare a destra, inserire un valore positivo.

Se si definisce l'inizio della rotazione, inserire un valore di 0%.

5. Se richiesto, inserire i valori **Offset orizzontale** e **Offset verticale** della **Posizione perno**. Se la rotazione fa perno attorno all'allineamento, lasciare gli offset a 0.000.

#### **NOTA –**

- <sup>l</sup> *Se l'allineamento orizzontale e/o verticale è in offset, l'* **Offset orizzontale** *e l'* **Offset verticale** *della* **Posizione perno** *sono relativi all'offset dell'allineamento.*
- <sup>l</sup> *Se la posizione perno è in offset dall'allineamento, l'icona che indica l'offset della posizione viene visualizzata nella vista sezione trasversale quando:*
	- <sup>l</sup> *si esamina una definizione tunnel*
	- <sup>l</sup> *si rileva un tunnel*
	- <sup>l</sup> *si esamina un tunnel rilevato*
- 6. Toccare **Memorizza**.
- 7. Continuare ad aggiungere valori di rotazione per le altre stazioni.
- 8. Una volta finito, toccare **Chiudi**.
- 9. Toccare **Accetta**.
- 10. Inserire gli altri componenti del tunnel o selezionare **Memorizza** per salvare la definizione del tunnel.

NOTA - Di seguito viene descritto l'ordine in cui i modelli di diverse forme, con rotazione applicata, vengono calcolati *prima dell'interpolazione di stazioni intermedie:*

- *1. Costruire il primo modello e applicare la rotazione*
- *2. Costruire il secondo modello e applicare la rotazione*
- *3. Interpolare due modelli risolti*

# <span id="page-21-0"></span>Aggiungere posizioni impostate

Le posizioni impostate normalmente indicano i fori all'interno di un tunnel. Questi vengono definiti da una stazione e valori di offset e da un metodo. Vedere Requisiti posizione [impostata,](#page-25-0) pagina 26.

NOTA – Trimble consiglia di definire il modello del tunnel prima di inserire o di importare le posizioni impostate. Se si *definiscono le posizioni impostate prima di definire il modello del tunnel, queste vengono assegnate alla prima superficie definita nel modello quando si memorizza il tunnel.*

### Inserire valori posizioni impostate

- 1. Selezionare **Posizioni impostate** .
- 2. Toccare **Aggiungi**
- 3. Nel campo **Stazione di inizio** , specificare la stazione di inizio da impostare.
- 4. Nel campo **Stazione finale** , specificare la stazione finale da impostare.

Se la posizione impostate deve essere applicata a tutte le stazioni, lasciare vuoto il campo **Stazione finale**

- 5. Selezionare il **Metodo** per definire la posizione impostata e quindi:
	- a. Specificare le direzioni degli offset orizzontali e verticali.
	- b. Selezionare la superficie alla quale è relativa la posizione impostata. Il campo **Superficie** non è disponibile per il metodo Fori mina.
	- c. Se richiesto, specificare un **Codice**.

L'annotazione immessa nel campo **Codice** è assegnata alla fine dell'elemento e viene visualizzata durante l'impostazione del posizionamento.

- d. Se viene selezionato il metodo radiale, per definire un nuovo offset centro dall'allineamento, inserire i valori **Offset orizzontale** e **Offset verticale** nella casella di gruppo **Offset centro radiale** .
- e. Se viene selezionato il metodo multiplo radiale, inserire l'**Intervallo**.
- 6. Toccare **Memorizza**.
- 7. Continuare ad aggiungere posizioni impostate se richiesto.
- 8. Una volta finito, toccare **Chiudi**.
- 9. Toccare **Accetta**.
- 10. Inserire gli altri componenti del tunnel o selezionare **Memorizza** per salvare la definizione del tunnel.

#### Importare posizioni impostate

Per importare le posizioni impostate da un file con i valori separati da virgole nella definizione del tunnel selezionato, toccare **Posizioni impostate** e selezionare **Importare**.

Per informazioni sul formato richiesto per il file CSV, vedere Requisiti posizione [impostata,](#page-25-0) pagina 26.

**NOTA –** *È impossibile importare impostazione posizionamento* **Radiale multiplo** *.*

## Aggiungere Equazioni stazione

Utilizzare **Equazioni stazione** per definire i valori della stazione per un allineamento.

Per definire un'equazione per la definizione di tunnel selezionata:

- 1. Toccare **Equazioni stazione** .
- 2. Toccare **Aggiungi**
- 3. Nel campo **Stazione finale** , specificare un valore stazione.
- 4. Nel campo **Stazione di inizio** , inserire un valore stazione. Verrà calcolato il valore **Stazione vera** .
- 5. Continuare ad aggiungere record se necessario.
- 6. Toccare **Memorizza**.

Vengono visualizzati i valori inseriti nei campi **Stazione dietro** e **Stazione avanti**.

La zona viene indicata da un numero seguito da due punti (:) in ogni campo. La zona fino alla prima equazione di stazione è la zona 1.

Viene indicato anche il valore **Progressione** calcolato che indica se il valore della stazione aumenta o diminuisce a seguito dell'equazione stazione. L'impostazione predefinita è **Crescente**. Per cambiare la **Progressione** dell'ultima equazione stazione in **Decrescente**, definire e memorizzare l'ultima equazione e poi toccare **Modifica**.

- 7. Una volta finito, toccare **Chiudi**.
- 8. Toccare **Accetta**.
- <span id="page-22-0"></span>9. Inserire gli altri componenti del tunnel o selezionare **Memorizza** per salvare la definizione del tunnel.

# Aggiungere offset allineamento

Per definire un offset [allineamento](#page-28-0) per la definizione di tunnel selezionata:

- 1. Toccare **Offset allineamento**.
- 2. Toccare **Aggiungi**
- 3. Inserire la **Stazione d'inizio**.
- 4. Inserire i valori **Offset orizzontale** e **Offset verticale** .
- 5. Toccare **Memorizza**.
- 6. Continuare ad aggiungere offset per le diverse stazioni se richiesto.
- 7. Una volta finito, toccare **Chiudi**.
- 8. Toccare **Accetta**.
- 9. Inserire gli altri componenti del tunnel o selezionare **Memorizza** per salvare la definizione del tunnel.

NOTA – Se l'allineamento è stato sfalsato e la rotazione è stata applicata ai modelli, la rotazione viene applicata per *prima e quindi l'allineamento viene sfalsato.*

# <span id="page-23-0"></span>Applicazione modello

Quando si aggiungono modelli alla definizione di un tunnel, bisogna aggiungere le posizioni modello per specificare la stazione in cui il software Tunnel inizia ad applicare ogni modello. Un modello viene applicato nella stazione di inizio e i valori dell'elemento modello sono poi interpolati.

**NOTA –** *I modelli applicati devono avere lo stesso numero di elementi.*

### Metodi di interpolazione

Sono supportati i seguenti metodi di interpolazione.

#### Metodo di interpolazione lineare

Questo metodo mantiene i raggi del primo e dell'ultimo arco (indicati come archi murari), nonché i raggi del secondo e del quarto arco di "transizione" quando presenti e calcola un nuovo raggio per l'arco centrale (o tetto). Utilizza l'interpolazione degli angoli di arco piuttosto che i valori dei raggi.

Questo metodo viene automaticamente utilizzato se i modelli applicati alle stazioni precedenti e successive rispondono ai requisiti seguenti:

- ogni modello è formato da 3 o 5 archi in sequenza uniti in modo tangenziale
- Non c'è inclinazione nella sezione definita (modello)

Se i requisiti precedenti non sono presenti, si utilizza il metodo della **Interpolazione lineare** .

#### Interpolazione lineare

Per questo metodo, i valori dell'elemento del modello vengono interpolati linearmente (applicati su base prorata), da un modello applicato alla stazione precedente alla stazione in cui viene applicato il modello successivo.

Questo metodo viene utilizzato se i requisiti per il **Metodo norvegese** non sono soddisfatti.

## Applicare i modelli all'allineamento verticale

I modelli possono essere applicati in modo Verticale o Perpendicolare rispetto all'allineamento verticale. Vedere il diagramma seguente in cui la linea di lavoro rossa indica il modello applicato perpendicolarmente e la linea lavoro blu indica il modello applicato verticalmente.

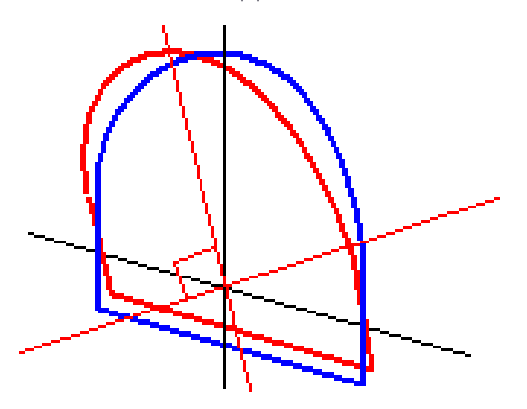

La stazione e la visualizzazione dell'offset di punti relativi a un tunnel se si utilizza **Manager punti** o **Esamina lavoro** vengono calcolati solo verticalmente rispetto all'allineamento. Se i modelli vengono applicati perpendicolarmente in un posizionamento tunnel, la stazione e l'offset saranno diversi.

### Allineamento esempio utilizzando modelli

La discussione che segue spiega come le assegnazioni del modello, compreso il modello <Nessuno> e l'opzione **Superfici da utilizzare** possono essere utilizzate per controllare una definizione tunnel. Vedere il piano nella figura seguente dove il tunnel è una larghezza costante dalla stazione 0 alla 20, ha un gap tra le stazioni 20 e 40, si allarga dalla stazione 60 alla 80 e quindi è una larghezza costante alla stazione 140.

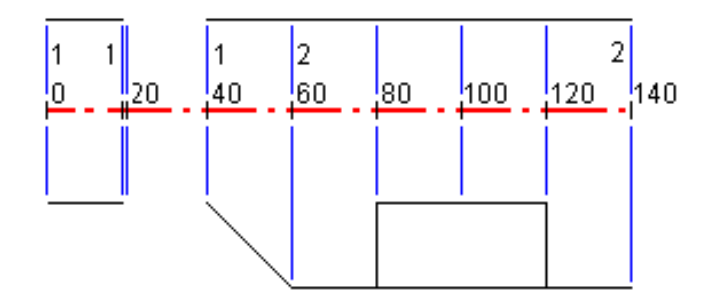

#### Definizione tunnel

Vedere anche i due modelli nella figura seguente dove il modello 1 (a sinistra nella figura) ha due superfici e il modello 2 ha tre superfici:

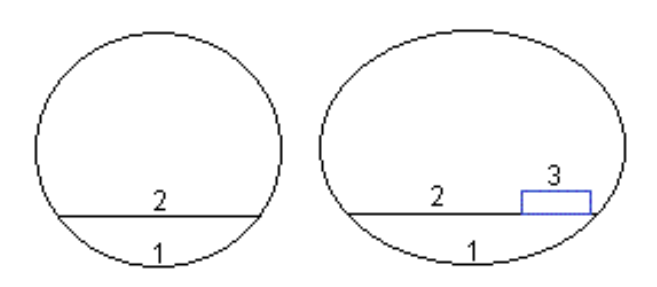

Per definire questo progetto è necessario assegnare i modelli con le superfici selezionate appropriate come mostrato nella seguente tabella:

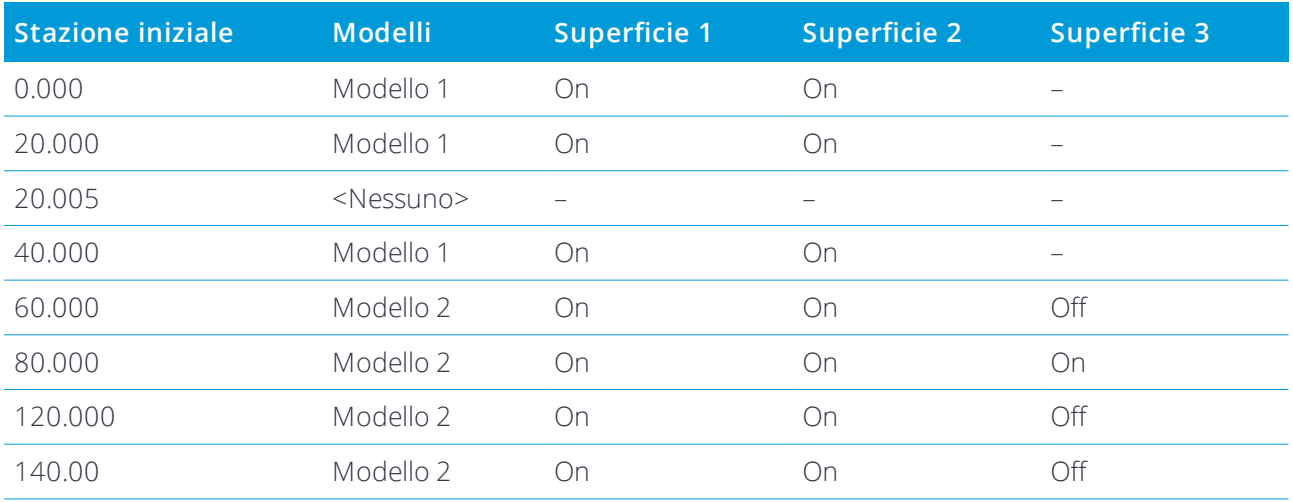

# <span id="page-25-0"></span>Requisiti posizione impostata

Le posizioni impostate normalmente indicano i fori all'interno di un tunnel. Questi vengono definiti da una stazione e valori di offset e da un metodo.

Per aggiungere posizioni impostate predefinite alla definizione di un tunnel, vedere [Aggiungere](#page-21-0) posizioni [impostate,](#page-21-0) pagina 22.

### Tolleranza posizione impostata

I tipi supportati di posizioni impostate sono:

- Faccia finale foro di mina
- Fori dei bulloni radiale
- Fori dei bulloni orizzontali

Definizione tunnel

- Fori dei bullone verticali
- **-** Buchi Radiali multipli

si prega di far riferimento al diagramma seguente:

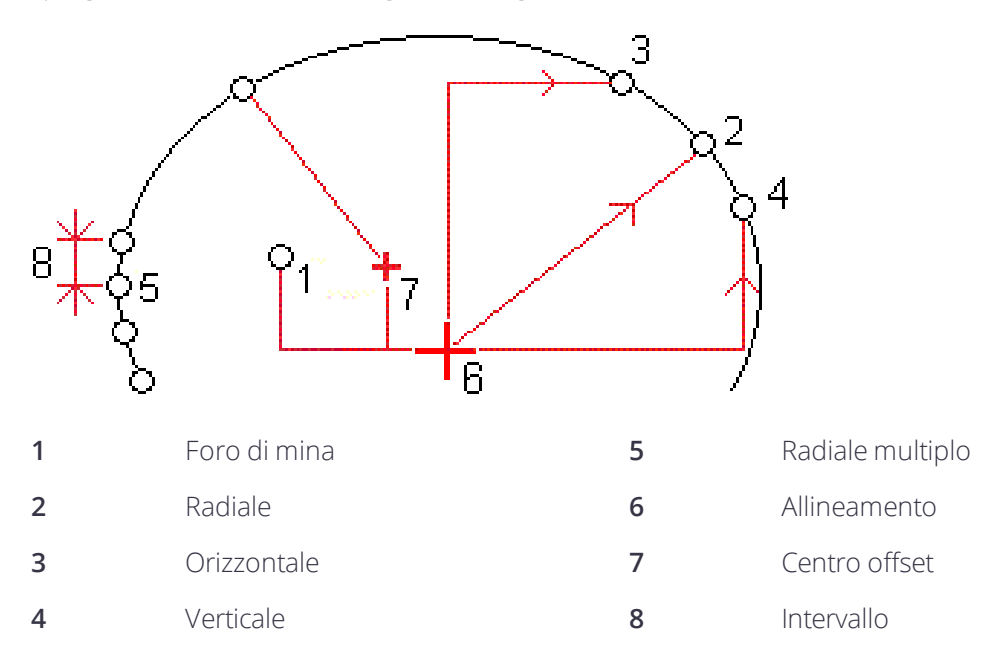

Per ogni metodo, bisogna specificare la **Stazione iniziale** e la **Stazione finale** e, se richiesti, gli offset orizzontali e verticali e la direzione degli offset. Gli offset verticali e orizzontali sono relativi all'allineamento. Se l'allineamento è stato sfalsato, gli offset sono relativi all'allineamento offset.

Per posizione impostate radiali multiple, gli offset sono relativi agli offset di allineamento.

È possibile inserire le posizioni impostate o importarle da file CSV (separati da virgola).

#### Fori mina impostati

Fare riferimento al diagramma sotto per le posizioni impostate per i fori mina.

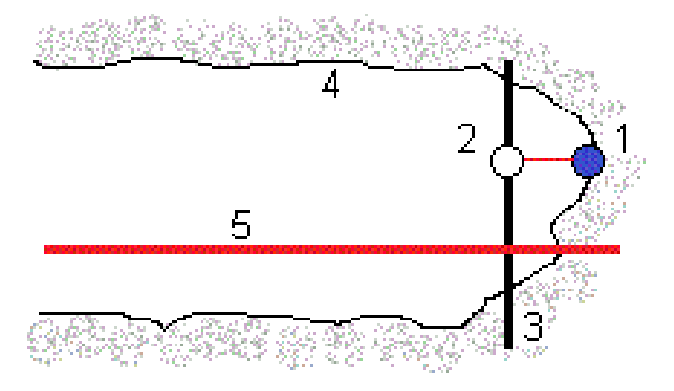

- **1** Posizione foro di mina **4** Superficie tunnel
- **2** Posizione progetto **5** Allineamento tunnel
- **3** Superficie progetto

### Fori bulloni impostati

Fare riferimento al diagramma sotto per posizioni dei fori bulloni impostati definite dai metodi radiale (incluso radiale multiplo), orizzontale e verticale.

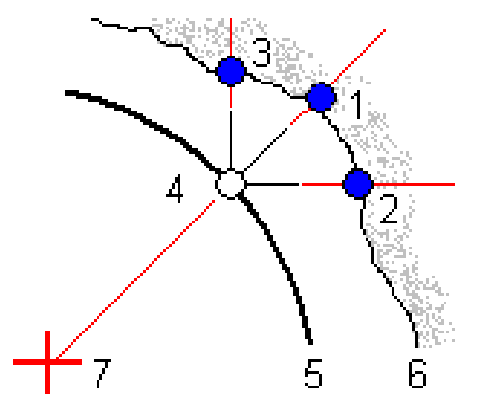

- **1** Posizione esterna definita radiale **5** Superficie progetto
- **2** Posizione esterna definita orizzontale **6** Superficie tunnel
- **3** Posizione esterna definita verticalmente **7** Centro per posizione radiale
- **4** Posizione progetto

#### Requisiti posizione impostata importati

#### **NOTA –** *È impossibile importare impostazione posizionamento* **Radiale multiplo** *.*

Il formato richiesto per il file CSV è:

Stazione di inizio, Stazione finale, Metodo, Offset Or., Offset Verta., Codice, Direzione, Nome superficie, Offset or. centro, Offset vert. centro

Vedere i seguenti esempi per i formati per ogni metodo di impostazione:

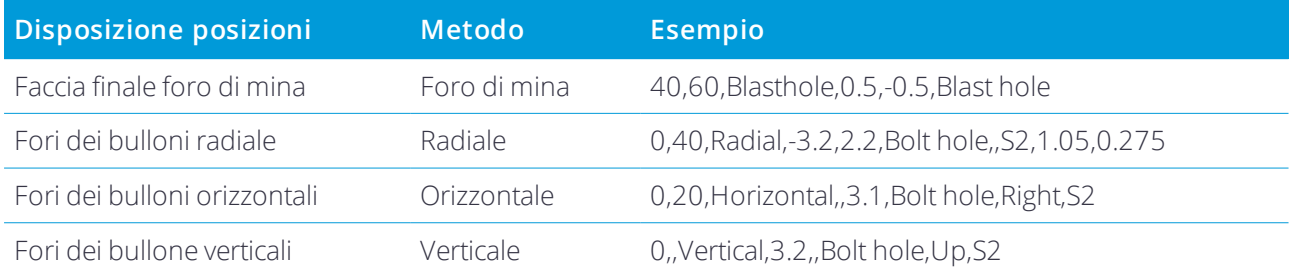

- 
- 

- 
- 
- 

#### **NOTA –**

- <sup>l</sup> *I valori Nome superficie, Codice, Offset or. centro e Offset vert. centro sono opzionali.*
- Se non è specificata nessun Nome superficie o il Nome superficie non è applicabile per l'intervallo stazione *specificato, viene utilizzata la prima superficie modello adatta per l'intervallo stazione.*
- <sup>l</sup> *Il valore Metodo deve essere uno dei seguenti: Foro di mina, Orizzontale, Verticale, Radiale.*
- <span id="page-28-0"></span>· Il valore Direzione deve essere uno dei seguenti: Sopra, Sotto, Sinistra, Destra o vuoto (per un offset radiale o foro *d mina).*

# Offset allineamento

Gli offset allineamento vengono generalmente utilizzati attorno alla curva orizzontale in un tunnel ferroviario per garantire che la distanza della carreggiata venga mantenuta quando il binario viene sopraelevato. Tuttavia, possono essere utilizzati ovunque nell'allineamento del tunnel a patto che ci siano un allineamento orizzontale e verticale e un modello assegnato validi.

Il grafico seguente illustra l'utilizzo degli offset allineamento per evitare conflitti di carreggiata per il tunnel del progetto.

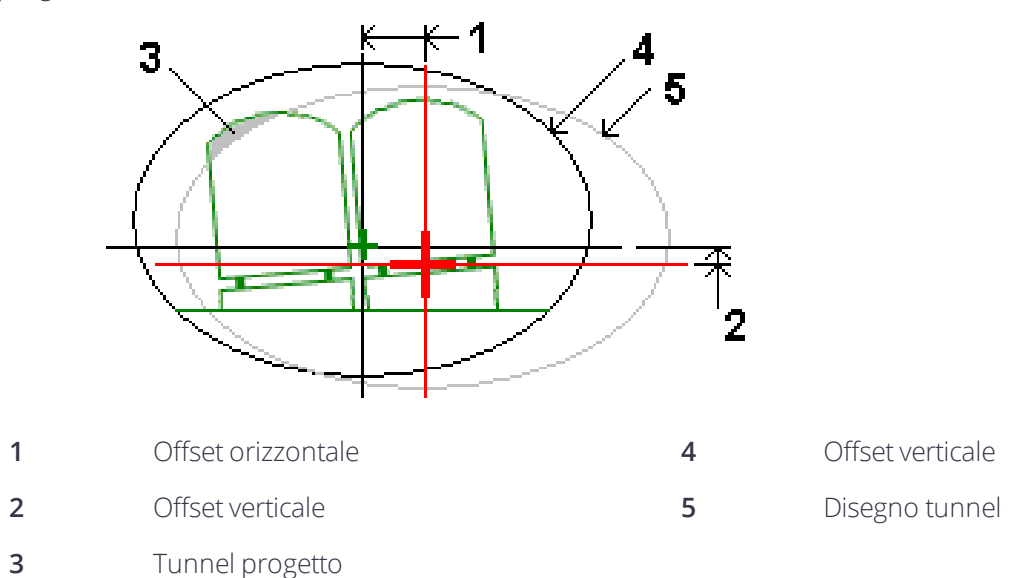

<span id="page-28-1"></span>Per aggiungere offset di allineamento alla definizione di un tunnel, vedere Aggiungere offset [allineamento,](#page-22-0) [pagina](#page-22-0) 23.

# Esaminare la definizione tunnel

1. Toccare il tasto software **Esamina** per visualizzare una vista planimetrica e in sezione trasversale del tunnel.

#### Definizione tunnel

L'allineamento orizzontale è indicato con una linea nera e l'allineamento offset (dove applicabile) è indicato da una linea verde.

Per impostazione predefinita, viene selezionata la prima stazione.:

La stazione selezionata viene visualizzata come cerchio rosso. Il valore stazione per la stazione selezionata e il suo valore di rotazione dove applicabile, e i valori dell'offset allineamento vengono visualizzati nella parte superiore delle schermate della planimetria e della sezione trasversale.

- 2. Per confermare la definizione prima del rilevamento del tunnel, toccare **Calc** per calcolare le coordinate tunnel e griglia.
- 3. Per aggiungere una stazione singola, toccare e tenere premuto sullo schermo e quindi selezionare **Aggiungi stazione**.
- 4. Per selezionare un'altra stazione da esaminare:
	- <sup>l</sup> Toccare lo schermo e selezionare una stazione dall'elenco del campo **Seleziona stazioni.**
	- **.** Toccare la stazione desiderata.
	- <sup>l</sup> Toccare un tasto freccia "su" o "giù"

**SUGGERIMENTO –** Toccare e tenere premuto il tasto software Panoramica per renderlo attivo e quindi utilizzare i tasti freccia sinistra, destra, su e giù per eseguire una panoramica circostante sullo schermo.

5. Per visualizzare la sezione trasversale della stazione selezionata, toccare  $\rightarrow$  o premere il tasto **Tab**.

Far riferimento al diagramma seguente dove:

- Una croce rossa indica l'allineamento del progetto.
- <sup>l</sup> Se l'allineamento è in offset (deviato), una piccola croce verde indica che l'allineamento è in offset.
- Se il tunnel è stato ruotato e la posizione perno della rotazione è in offset rispetto all'allineamento, un'icona rotonda e verde indica la posizione del perno.
- Una linea breve e verde sulla parte superiore del profilo indica il punto vertice.

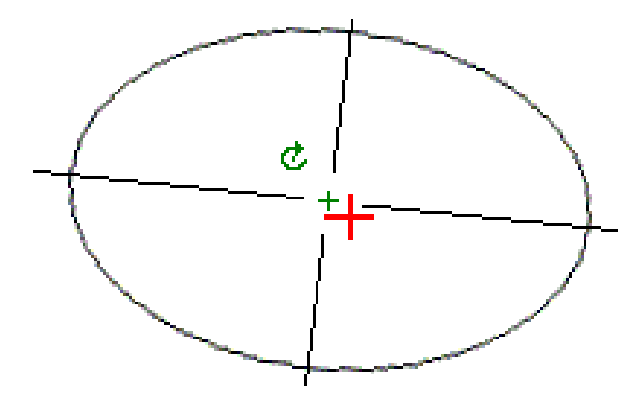

Toccare e mantenere premuto sulla posizione per vedere i rispettivi offset verticali e orizzontali, la direzione Nord, la direzione Est e l'elevazione.

#### Definizione tunnel

Se l'allineamento del progetto è in offset (deviato), i valori offset riportati sono relativi all'offset dell'allineamento. Se è stata applicata la rotazione e la posizione perno è in offset (deviata), gli offset riportati sono relativi all'offset della posizione.

# <span id="page-31-0"></span>Rilevamento tunnel

Quando si avvia un rilevamento, viene richiesto di selezionare lo stile di rilevamento configurato per la propria attrezzatura. Per saperne di più sugli stili di rilevamento e le relative impostazioni di connessione, fare riferimento alla *Guida in linea Help del Trimble Access* .

**ATTENZIONE –** Non cambiare il sistema di coordinate o la calibrazione dopo aver picchettato punti, oppure calcolato l'offset o punti d'intersezione. Facendo ciò, i punti picchettati o calcolati precedentemente sarebbero incoerenti con il nuovo sistema di coordinate e con qualsiasi punto calcolato o picchettato dopo il cambiamento.

**SUGGERIMENTO –** Per misurare velocemente un punto di controllo nel corso di un rilevamento convenzionale, premere **Ctrl** + **K** nel tastierino, o toccare e tenere premuto nella mappa. Se non vi sono punti selezionati, sarà disponibile l'opzione **Verifica or. all'indietro** ; se è selezionato un punto, sarà disponibile l'opzione **Punto di controllo** .

Al termine di una scansione, è possibile eseguire le operazioni seguenti:

- Per esaminare un riepilogo per ogni stazione, tornare alla vista planimetrica, selezionare lo schermo e quindi **Risultati**.
- **Per vedere i dettagli della stazione corrente, tornare alla sezione trasversale e selezionare Dettagli**. Vedere anche [Riesamina](#page-47-1) tunnel.
- <sup>l</sup> Per modificare i valori di tolleranza, tornare alla vista planimetrica o in sezione trasversale, toccare lo schermo e tenerlo premuto e quindi selezionare **Tolleranze**. I delta di **Stazione, Estrazione in eccesso** e **Estrazione in difetto** vengono aggiornati per riflette i nuovi valori di tolleranza.

# <span id="page-31-1"></span>Puntatore laser

Se si utilizza una stazione totale fornita di un puntatore laser ad alta potenza:

- <sup>l</sup> Il laser indica il luogo della posizione corrente o il luogo impostato e selezionato sulla superficie del tunnel.
- Lo strumento viene impostato automaticamente sul modo di inseguimento DR con il puntatore laser attivo. La sezione trasversale per la posizione corrente viene visualizzata sullo schermo.

Per disattivare il modo DR, impostare l'altezza della mira oppure apportare altre modifiche alle impostazioni dello strumento, toccare la freccia a destra dello schermo per accedere alla barra di stato.

#### Rilevamento tunnel

Per far sì che il laser lampeggi quando si misura un punto con DR, selezionare **Strumento** / **Impostazioni EDM** e quindi impostare il numero di volte in cui il laser dovrà lampeggiare nel campo **Blink laser** .

#### **NOTA –**

- <sup>l</sup> *Il software Tunnel passa automaticamente al modo di tracciamento quando si esegue la scansione o la* misurazione in un tunnel. Se si seleziona il modo standard, si ottiene una qualità superiore ma si rallenta il tempo *di misurazione.*
- <sup>l</sup> *L'utilizzo di una strumentazione senza puntatore laser necessita di un flusso di lavoro differente durante la preparazione delle posizioni. Per ulteriori informazioni, vedere Preparare posizioni [predefinite,](#page-37-0) pagina 38.*

## Puntatore laser 3R

Se si utilizza una stazione totale dotata di puntatore laser ad alta potenza, prima di memorizzare un punto, toccare su **Laser 3R** per attivare il puntatore laser ad alta potenza e visualizzare il contrassegno sulla superficie

del tunnel. L'icona puntatore laser ad alta potenza **in la constituito del** in basso a destra nello schermo indica che il laser è attivo. Toccare **Misura** per misurare la posizione e quindi toccare **Memor**. per registrare la posizione corrente nel database del lavoro.

#### **NOTA –**

- Anche se il puntatore laser ad alta potenza non è coassiale rispetto al cannocchiale, lo strumento può ruotare *automaticamente per misurare la posizione del puntatore laser. Quando si tocca* **Laser 3R** *viene eseguita una misurazione preliminare per determinare l'angolo verticale per ruotare lo strumento in modo che venga misurata* la distanza fino al punto indicato dal puntatore laser ad alta potenza. Quando si tocca Misura lo strumento ruota automaticamente verso quella posizione ed esegue la misurazione. Lo strumento quindi ruota in modo che il laser *ad alta potenza punti nuovamente alla posizione misurata. La misurazione preliminare non viene memorizzata.*
- <sup>l</sup> *Il calcolo dell'angolo verticale di rotazione presuppone che la distanza orizzontale rispetto alla misurazione* preliminare sia simille alla distanza dalla posizione del puntatore laser ad alta potenza. Per misurare la distanza del puntatore laser ad alta potenza quando si trova vicino al bordo superiore o inferiore di un oggetto, prendere in considerazione l'idea di utilizzare la faccia 1 per eseguire misurazioni del lato inferiore di un oggetto e la faccia 2 *per misurazioni del bordo superiore, in modo che la misurazione preliminare non venga eseguita oltre l'oggetto misurato.*

**AVVERTENZA –** Il laser ad alta potenza è un laser di classe 3R che emette radiazioni laser – non fissare il raggio o guardare direttamente con lo strumento ottico.

# <span id="page-33-0"></span>Scansionare posizioni automaticamente

Usare la scansione automatica per misurare i punti a intervalli di scansione definiti per le stazioni selezionate. Le posizioni misurate vengono comparate alla superficie modello del progetto per questa stazione.

Se le parti del profilo del tunnel non richiedono misurazione o non possono essere misurate (ad esempio, le aree dietro i condotti di ventilazione) aggiungere zone scansionate per misurare solamente i punti entro le zone scansionate. Le zone di scansione vengono applicate all'intera lunghezza dell'intervallo di stazioni definito.

# Scansione automatica delle posizioni nel tunnel

- 1. Avvia rilevamento
- 2. Toccare  $\equiv$  e selezionare **Rilevamento** / **Scansione** automatica.
- 3. Selezionare il file tunnel. Toccare **Accetta**.
- 4. Per definire l'intervallo di scansione stazione:
	- a. Definire la **Stazione d'inizio** e la **Stazione finale** .

E' possibile:

- **.** Inserimento valori
- **.** Toccare ▶ e selezionare **Elenco** e selezionare i valori.
- <sup>l</sup> Selezionare il campo **Stazione d'inizio** , puntare lo strumento verso il punto d'inizio desiderato della scansione e quindi toccare **Misura**. Ripetere la procedura per la **Stazione finale**.

**SUGGERIMENTO –** Per effettuare il rilievo nella direzione della stazione decrescente, inserire un valore **Stazione di inizio** che è superiore al valore **Stazione finale**.

b. Definire **l'intervallo di stazione**.

Inserire l'intervallo di stazione richiesto per la scansione. Toccare ▶ e assicurarsi di aver selezionato il metodo di intervallo corretto:

- <sup>l</sup> Il metodo **basato su 0** è il metodo predefinito e fornisce valori di stazione che sono multipli dell'intervallo stazione. Ad esempio, se la stazione d'inizio è 2.50 e l'intervallo stazione è 1.00, il metodo basato su 0 produce stazioni a 2.50, 3.00, 4.00, 5.00 e così via
- <sup>l</sup> Il metodo **Relativo** fornisce valori di stazione relativi alla stazione d'inizio. Ad esempio, se la stazione d'inizio è 2.50 e l'intervallo è 1.00, il metodo Relativo produce stazioni a 2.50, 3.50, 4.50, 5.50 e così via.
- c. Selezionare la superficie modello da scansionare.
- d. Toccare **Avanti**.

L'intervallo selezionato di stazioni è mostrato nella vista piano.

5. Se necessario, modificare l'intervallo di stazioni.

Rilevamento tunnel

#### 6. Toccare **Avanti**.

Viene visualizzata la vista sezione trasversale della prima stazione selezionata. La superficie modelli selezionata viene evidenziata.

- 7. Se solo una parte del tunnel deve essere misurato, aggiungere una zona da scansionare:
	- a. Toccare e mantenere premuto sulla schermata e poi selezionare **Aggiungere zona scansione**.
	- b. Puntare lo strumento verso il punto in cui si desidera che inizi la zona di scansione. Viene visualizzato lo strumento raggio come una linea rossa piena sullo schermo.Toccare **Accetta**.

**NOTA –** *Le zone di scansione devono essere definite in senso orario.*

c. Puntare lo strumento verso il punto in cui si desidera che la zona di scansione finisca. Viene visualizzato lo strumento raggio come una linea rossa piena sullo schermo, mentre l'inizio della zona di scansione viene visualizzato come una linea rossa tratteggiata. Toccare **Accetta**.

Viene visualizzata la visualizzazione del profilo di scansione automatica. I punti all'esterno della zona di scansione vengono visualizzati in grigio e non vengono misurati.

Per aggiungere un'altra zona di scansione, ripetere i passaggi sopra.

- 8. Toccare **Avvio**.
- 9. Configurare le **Opzioni di scansione**. Toccare **Accetta**.
- 10. Configurare le **Tolleranze di scansione**. Toccare **Accetta**.

Il software Tunnel avvia la scansione della prima stazione.

Per ogni punto scansionato, vengono visualizzati i punti di estrazione in eccesso, estrazione in difetto e stazione delta. Ogni posizione scansionata viene visualizzata con un cerchio verde (se entro le tolleranze) o un cerchio rosso (se esterna alle tolleranze).

Dopo aver scansionato tutti i punti della stazione corrente, il software Tunnel avanza automaticamente alla stazione successiva fino alla fine delle stazioni selezionate.

Al termine della scansione di tutti i punti delle stazioni selezionate, i risultati mostrano quali stazioni presentano un errore. Espandere i record per visualizzare ulteriori informazioni.

- 11. Toccare **Chiudi**.
- 12. Per uscire dalla visualizzazione piano, toccare **Esc**.

Per terminare la scansione prima che sia completata, toccare **Stop** o toccare **Pausa** per mettere in pausa la scansione e poi toccare **Continuare** per riprendere la scansione. Durante la pausa, è possibile selezionare ogni posizione scansionata per visualizzarne i delta. Se si usa una Trimble VX Spatial Station**e** la casella di spunta **Scansione VX** è attivata nella schermata **Impostazioni**, toccare **Stop** e poi toccare **Avviare** per ripristinare la scansione.

#### **NOTA –**

- <sup>l</sup> *Per impostazione predefinita, la scansione automatica passa la modo tracciamento per ogni scansione ma funziona solo nel modo standard.*
- <sup>l</sup> *Quando viene avviata una scansione, l'altezza della mira DR e la costante del prisma vengono automaticamente impostati su 0.00.*
- <sup>l</sup> *Quando si esegue la scansione con l'opzione* **Regolazione su scansione** *selezionata e si usa una:*
	- Stazioni totali Trimble Serie S O una Stazione totale a scansione Trimble SX10, ogni punto viene scansito fino *a che si trova all'interno della tolleranza.*
	- · Trimble VX Spatial Station, vengono scansiti 50 punti al contempo. La scansione viene ripetuta per quei punti *che sono fuori dalla tolleranza.*
- <span id="page-35-0"></span>• Se il numero di iterazioni viene superato o il tempo di EDM è eccessivo, il punto viene ignorato.

# Misurazione manuale posizione

Utilizzare **Misura manuale** per misurare una posizione che potrebbe non essere misurabile tramite una scansione o per cancellare una posizione scansionata o misurata manualmente.

1. Seguire la seguente procedura per eseguire una Scansione [automatica](#page-33-0) fino al passo 5 dove viene visualizzato l'intervallo di scansione in vista piano.

Per selezionare la modalità manuale, toccare e tenere premuto lo schermo, e poi selezionare **Misurazione manuale.**

Il modo selezionato **Manuale** viene visualizzato nella parte superiore sinistra dello schermo.

- 2. Se richiesto, configurare le [Impostazioni](#page-42-0) e le [Tolleranze](#page-44-0).
- 3. Selezionare la stazione da misurare. E' possibile:
	- <sup>l</sup> Selezionare una stazione che è stata definita dall'**Intervallo scansione**. Per fare ciò, toccare e mantenere premuto sullo schermo e tocca **Selezionare stazione**.
	- Toccare la posizione che si vuole misurare. Lo strumento passa automaticamente a quella posizione. In alternativa puntare lo strumento verso posizione che si desidera misurare.

Vengono visualizzati i valori **Stazione**, **Sottoscavo**, **Sovrascavo** e **Stazione delta**.

- 4. Toccare **Avanti**. Viene visualizzata la vista sezione trasversale della posizione selezionata
- 5. Configurare le **Impostazioni manuali**. Toccare **Accetta**.
- 6. Configurare le **Tolleranze di scansione**. Toccare **Accetta**.
- 7. Toccare **Memorizza**.

Le stazioni senza errori vengono visualizzate con cerchi verdi e quelle con errori con cerchi rossi.

**SUGGERIMENTO –** Se si verificano problemi nel ricevere una misura:

- Se la strumentazione non riesce ad ottenere la misurazione, per esempio a causa di superfici riflettenti o scure, aumentare il valore nel campo Timeout EDM della schermata [Impostazioni](#page-42-0).
- Se non si può [misurare](#page-45-0) verso la superficie del tunnel con DR, allora si può misurare verso un prisma, sfasato perpendicolarmente alla superficie del progetto, dove l'altezza della mira è applicata perpendicolarmente al profilo del tunnel. Per fare ciò, selezionare l'opzione **Applicare altezza mira perpendicolare al profilo** da **[Impostazioni.](#page-42-0)** Nel caso in cui il prisma sia tenuto contro la superficie del tunnel si può inserire il raggio del prisma come altezza della mira.
- Se, quando si misura senza un prisma, la posizione corrente (visualizzata con una croce) non viene aggiornata, assicurarsi che l'opzione **Applicare altezza mira perpendicolare al profilo** in **Impostazioni** non sia selezionata.

### Per eliminare una posizione misurata

- 1. Dalla sezione trasversale, toccare un punto per selezionarlo. Il punto selezionato viene indicato con un cerchio nero.
- 2. Toccare **Cancella**.

NOTA – Quando si seleziona un punto per l'eliminazione, la mira dello strumento sarà la posizione di progetto per quel punto. Se si seleziona **Memor**, subito dopo aver eliminato il punto, lo strumento misura nuovamente la posizione *del punto eliminato.*

<span id="page-36-0"></span>Per ripristinare i punti eliminati, toccare e tenere premuto lo schermo e quindi selezionare **Ripristina punti eliminati**.

# Misurare una posizione all'interno del tunnel

#### Usare la funzione **Posizione nel tunnel** per:

- <sup>l</sup> Misurare una posizione in qualsiasi stazione nel tunnel.
- Confrontare la posizione con i parametri di progettazione del tunnel.

Misurare la posizione:

- 1. Avvia rilevamento
- 2. Toccare e selezionare **Rilevamento** / **Posizione nel tunnel**.
- 3. Selezionare il file tunnel. Toccare **Accetta**.

Le info in merito alla posizione corrente appaiono nella parte inferiore dello schermo Vedere [Info](#page-40-0) [posizione](#page-40-0) corrente, pagina 41.

4. Se il tunnel ha più di una superficie. Selezionare la superficie relativa alla misurazione. Per selezionare la superficie è possibile:

#### Rilevamento tunnel

- <sup>l</sup> Toccare e mantenere premuto nella vista piano e toccare **Selezionare superficie**. Selezionare la superficie dall'elenco.
- Toccare il modello superficie.
- 5. Puntare lo strumento nella posizione che si desidera misurare. Toccare **Memorizza**.
- 6. Inserire le **Impostazioni posizione**. Toccare **Accetta**.
- 7. Inserire le **Tolleranze posizione**. Toccare **Accetta**.

La posizione viene memorizzata

<span id="page-37-0"></span>8. Per uscire dalla vista piano, toccare **Esc**.

# Preparare posizioni predefinite

Le posizioni impostate normalmente indicano i fori all'interno di un tunnel. Questi vengono definiti da una stazione e valori di offset e da un metodo. Vedere Requisiti posizione [impostata,](#page-25-0) pagina 26.

NOTA – Quando si impostano le posizioni, il software tenta di dirigere verso la posizione definita. Spesso questo non è possibile e il software individua invece una posizione sulla superficie del tunnel che si trova sulla stazione selezionata. *La posizione dipende dal metodo utilizzato per definire le posizioni [impostate](#page-21-0).*

- 1. Avvia rilevamento
- 2. Toccare  $\equiv$  e selezionare **Rilevamento** / **Impostare**.
- 3. Selezionare il file tunnel. Toccare **Accetta**.
- 4. Per definire l'intervallo di scansione stazione:
	- a. Definire la **Stazione d'inizio** e la **Stazione finale** .

E' possibile:

- Inserimento valori
- **.** Toccare  $\triangleright$  e selezionare **Elenco** e selezionare i valori.
- <sup>l</sup> Selezionare il campo **Stazione d'inizio** , puntare lo strumento verso il punto d'inizio desiderato della scansione e quindi toccare **Misura**. Ripetere la procedura per la **Stazione finale**.

**SUGGERIMENTO –** Per effettuare il rilievo nella direzione della stazione decrescente, inserire un valore **Stazione di inizio** che è superiore al valore **Stazione finale**.

b. Definire **l'intervallo di stazione**.

Inserire l'intervallo di stazione richiesto per la scansione. Toccare ▶ e assicurarsi di aver selezionato il metodo di intervallo corretto:

<sup>l</sup> Il metodo **basato su 0** è il metodo predefinito e fornisce valori di stazione che sono multipli dell'intervallo stazione. Ad esempio, se la stazione d'inizio è 2.50 e l'intervallo stazione è 1.00, il metodo basato su 0 produce stazioni a 2.50, 3.00, 4.00, 5.00 e così via

#### Rilevamento tunnel

- <sup>l</sup> Il metodo **Relativo** fornisce valori di stazione relativi alla stazione d'inizio. Ad esempio, se la stazione d'inizio è 2.50 e l'intervallo è 1.00, il metodo Relativo produce stazioni a 2.50, 3.50, 4.50, 5.50 e così via.
- 5. Toccare **Avanti**. L'intervallo selezionato di stazioni è mostrato nella vista piano.
- 6. Selezionare una stazione da misurare. Toccare **Avanti**.

Viene visualizzata la vista sezione trasversale della posizione selezionata

- 7. Selezionare la posizione da picchettare. Per automatizzare l'impostazione di fori di mina multipli, dal menu toccare e tenere premuto, selezionare **Tutti i fori di mina**.
- 8. Preparare la posizione selezionata:
	- a. Toccare **Auto** per impostare la posizione selezionata.
	- b. Configurare le **Tolleranze di impostazione**. Toccare **Accetta**.
	- c. Configurare le **Impostazioni di impostazione**. Toccare **Accetta**.

Lo strumento ruota automaticamente verso la posizione selezionata tramite un processo iterativo indicato dalla barra di avanzamento nella parte superiore sinistra dello schermo. Se si impostano **Tutti i fori di mina,** la strumentazione ruota verso il primo foro di mina definito.

d. Quando la posizione è identificata, all'utente viene suggerito di contrassegnare il punto sulla superficie del tunnel indicato dal laser.

Se si utilizza una strumentazione senza puntatore laser, il punto non viene indicato sulla superficie del tunnel. Per contrassegnare la superficie del tunnel, toccare ≡ e selezionare **Video** dall'elenco **Tornare a** (la schermata **Video** deve essere già aperta). Utilizzare il reticolo interno nella schermata **Video** come guida per contrassegnare la posizione sulla superficie del tunnel. (Non utilizzare il reticolo esterno in quanto è poco preciso.) Per ritornare alla schermata **Installa**, toccare  $\equiv$  e selezionare **Installa** dall'elenco **Tornare a**. In alternativa, toccare aggiungere le schermate **Video** e **Installa** all'elenco **Preferiti**.

Se si utilizza uno strumento dotato di puntatore laser ad alta potenza, toccare **Laser 3R** per attivare il puntatore ad alta potenza e poi toccare **Misura** per misurare la posizione.

e. Se si imposta la funzione **Tutti i fori di mina**, la strumentazione ruota verso il foro di mina successivo e così via, fino a quando tutti i fori di mina sono stati impostati.

Se non è possibile trovare la posizione entro la tolleranza, il software mostra **Fallito** sulla visualizzazione delta. Se si imposta la funzione **Tutti i fori di mina** il software salta la posizione e si sposta verso il foro di mina successivo. Specificare i valori **Ritardo avvio** e **Ritardo contrassegno** nella schermata **Impostazioni**.

**SUGGERIMENTO –** Individuare manualmente la posizione esterna, utilizzare il pulsante funzione *Ruota* per puntare lo strumento verso la posizione esterna selezionata e quindi regolare la posizione manualmente.

Le informazioni sulla posizione corrente e sulle sue relazioni con la posizione selezionata vengono visualizzate nella parte inferiore dello schermo. Vedere Info [posizione](#page-40-0) corrente, pagina 41.

- 9. Toccare **Memorizza**. La posizione memorizzata viene indicata da un cerchio nero pieno.
- <span id="page-39-0"></span>10. Per uscire dalla vista piano, toccare **Esc**.

# Posizionare la macchina.

Utilizzare posizionamento macchina per posizionare una macchina, di solito una piattaforma di trivellazione, relativa al tunnel.

### Il funzionamento del posizionamento macchina

L'applicazione calcola le posizioni dell'allineamento orizzontale alla stazione nominale e alla stazione definita dalla profondità della trivellazione. Una linea di riferimento viene calcolata utilizzando queste due posizioni.

**NOTA –** *Non è possibile calcolare la linea di riferimento se:*

- <sup>l</sup> *la stazione nominale si trova prima dell'inizio del tunnel*
- <sup>l</sup> *la profondità di scavo è zero*
- <sup>l</sup> *la profondità di scavo determina una stazione oltre la fine del tunnel*

Una volta che la linea di riferimento è calcolata, l'offset verticale e trasversale da un punto misurato a una posizione perpendicolare calcolata sulla linea di riferimento vengono visualizzati insieme all'offset longitudinale dalla posizione calcolata sulla linea di riferimento sulla faccia del tunnel.

È possibile utilizzare questi delta per posizionare la macchina.

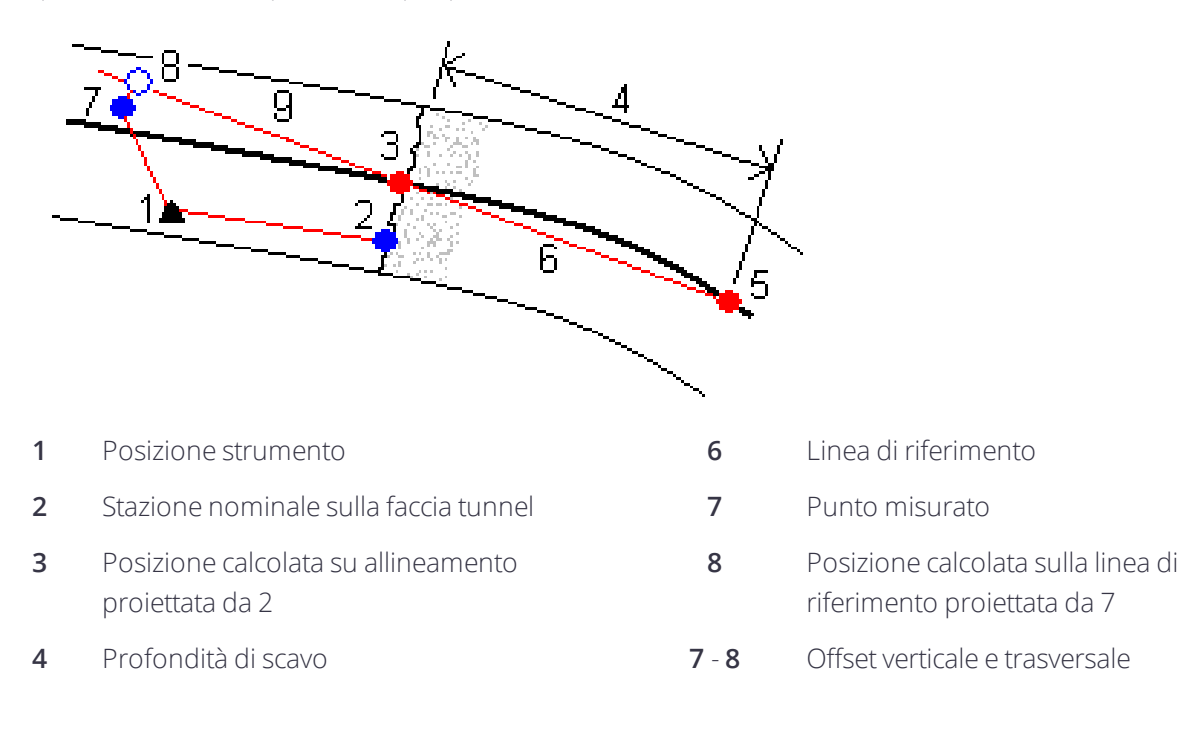

**5** Posizione calcolata su allineamento con profondità trivellazione **9** Offset longitudinale

### Posizionare la macchina.

- 1. Avvia rilevamento
- 2. Toccare  $\equiv$  e selezionare **Posizione** macchina */* **Posizionamento** macchina
- 3. Selezionare il file tunnel. Toccare **Accetta**.
- 4. Inserire la **Stazione nominale** sulla faccia tunnel Inserire il valore o toccare **Misurare** e misurare la stazione,
- 5. Inserire la **Profondità scavo**.
- 6. Toccare **Avanti**.

I valori di quota e stazione calcolati e le coordinate per le due posizioni che definiscono la linea di riferimento vengono visualizzate lungo l'azimut e la pendenza della linea di riferimento.

7. Utilizzare questi valori per confermare la linea di riferimento. Toccare **Avanti**.

L'offset da un punto misurato alla posizione perpendicolare calcolata sulla linea di riferimento vengono visualizzati insieme all'offset longitudinale dalla posizione calcolata sulla linea di riferimento sulla faccia del tunnel.

- 8. Utilizzare questi delta per posizionare la macchina.
- 9. Se necessario, inserire **Offset di costruzione**. È possibile inserire:
	- **.** Offset traversa sfalsare la linea di riferimento a sinistra o a destra della posizione calcolata
	- **· Offset verticale** sfalsa la linea di riferimento in su o in giù dalla posizione calcolata
- <span id="page-40-0"></span>10. Toccare **Fine**.

# Info posizione corrente

Le informazioni sulla posizione corrente e, se applicabile, i rapporti con la posizione selezionata vengono visualizzate nella parte inferiore dello schermo.

Se, quando si misura senza un prisma, la posizione corrente (visualizzata con una croce) non viene aggiornata, assicurarsi che l'opzione **Applicare altezza mira perpendicolare al profilo** in **Impostazioni** non sia selezionata.

#### Rilevamento tunnel

Per scorrere i valori, toccare la freccia a sinistra del testo. Fare riferimento ai diagrammi e alla tavola riportati sotto per la descrizione delle info che potrebbero essere visualizzate.

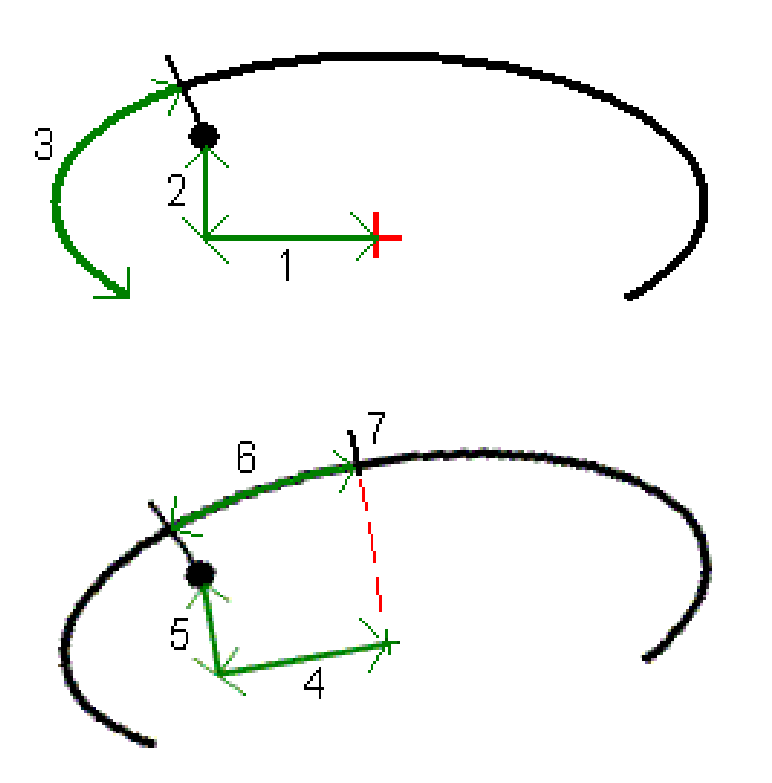

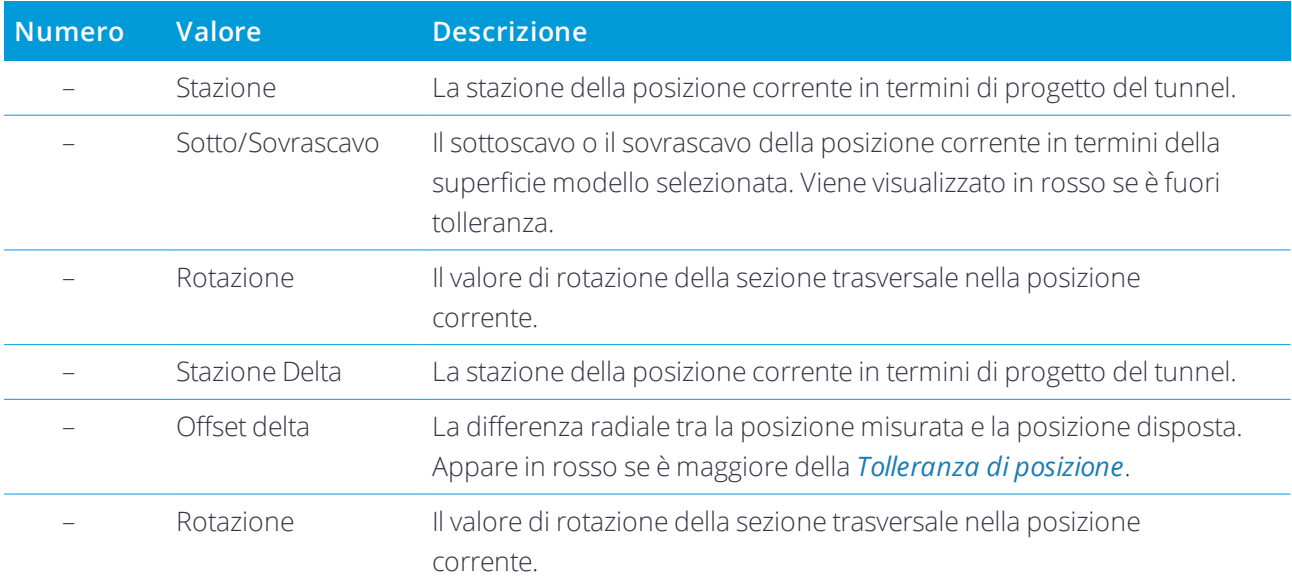

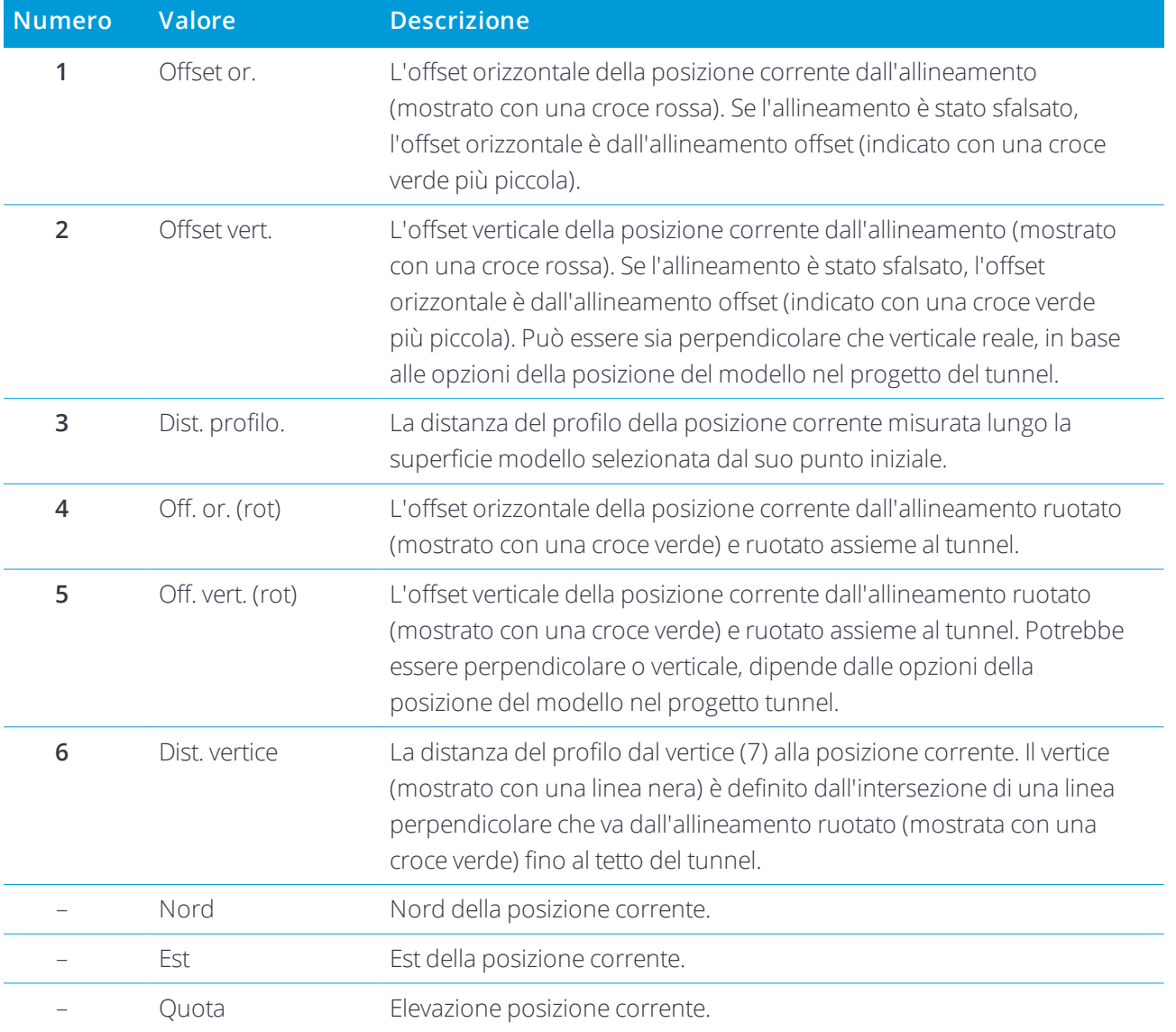

# <span id="page-42-0"></span>Impostazioni scansione e tolleranze

I campi disponibili dipendono dal metodo di rilevamento.

**SUGGERIMENTO –** Per migliorare le prestazioni durante il rilevamento, configurare il campo **Timeout EDM** se questo e disponibile. Se lo strumento non riesce ad ottenere la misurazione dovuta, ad esempio nel caso di superfici scure o riflettenti, aumentare il valore di timeout EDM. Questa impostazione non è disponibile quando si è connessi ad una Stazione totale a scansione Trimble SX10 in quanto l'EDM scade automaticamente.

### Scansione e impostazioni manuali.

<sup>l</sup> Inserire la **Punto inizio**, il **Codice punto** e l' **Intervallo scansione**. I punti da scansionare sono definiti

dall'intervallo scansione e includono i punti d'inizio e finale che definiscono ciascun elemento nella superficie modello.

- <sup>l</sup> Utilizzare l'opzione **Regolazione su stazione** per controllare dove sarà misurata l'opzione quando la superficie del tunnel non corrisponde al progetto. Se selezionata, **Auto OS** apparirà nella parte superiore sinistra della schermata. È necessario specificare una tolleranza stazione se si utilizza questa opzione. Vedere [Regolazione](#page-45-1) su stazione, pagina 46.
- <sup>l</sup> Quando si misura manualmente con un prisma, selezionare l'opzione **Applicare altezza mira perpendicolare al profilo**. Questa opzione consente a una posizione di essere misurata perpendicolare al profilo del tunnel quando si utilizza un prisma inserendo il raggio come altezza mira. Vedere [Misurazione](#page-45-0) della posizione utilizzando un prisma, pagina 46.
- <sup>l</sup> Se si sta utilizzando una Trimble VX Spatial Station, selezionare l'opzione **Scansione VX** per migliori prestazioni di scansione.
- <sup>l</sup> Selezionare **Visualizzazione profilo prospettiva strumento** per visualizzare il profilo tunnel nella direzione in cui è rivolto lo strumento. Questa opzione è utile specialemente quando si è rivolti nella direzione della stazione decrescente, quando il profilo del tunnel è quindi visualizzato nello stesso senso in cui è puntato lo strumento, piuttosto che assumere sempre che si sia rivolti nella direzione della stazione crescente.

### Posizione nelle impostazioni tunnel

- <sup>l</sup> Impostare il **Nome punto** e il **Codice punto**.
- <sup>l</sup> Quando si misura manualmente con un prisma, selezionare l'opzione **Applicare altezza mira perpendicolare al profilo**. Questa opzione consente a una posizione di essere misurata perpendicolare al profilo del tunnel quando si utilizza un prisma inserendo il raggio come altezza mira. Vedere [Misurazione](#page-45-0) della posizione utilizzando un prisma, pagina 46.
- <sup>l</sup> Selezionare **Visualizzazione profilo prospettiva strumento** per visualizzare il profilo tunnel nella direzione in cui è rivolto lo strumento. Questa opzione è utile specialemente quando si è rivolti nella direzione della stazione decrescente, quando il profilo del tunnel è quindi visualizzato nello stesso senso in cui è puntato lo strumento, piuttosto che assumere sempre che si sia rivolti nella direzione della stazione crescente.

### Impostazioni disposizione

- <sup>l</sup> Inserire il **Punto d'inizio**.
- <sup>l</sup> Se si sta effettuando l'impostazione dei fori di mina, Inserire la **Ritardo avvio** e **Ritardo contrassegno** per controllare il processo di impostazione automatico. Il **Ritardo avvio** fornisce il tempo di dirigersi verso la posizione del primo punto da contrassegnare. Il **Ritardo contrassegno** è la lunghezza di tempo, in secondi, alla quale il punto laser lampeggia una volta che la posizione viene trovata.
- <sup>l</sup> Selezionare **Visualizzazione profilo prospettiva strumento** per visualizzare il profilo tunnel nella direzione in cui è rivolto lo strumento. Questa opzione è utile specialemente quando si è rivolti nella

direzione della stazione decrescente, quando il profilo del tunnel è quindi visualizzato nello stesso senso in cui è puntato lo strumento, piuttosto che assumere sempre che si sia rivolti nella direzione della stazione crescente.

#### Linee guida sezione trasversale

Per tutti i metodi di rilevamento è possibile visualizzare le linee guida nella vista sezione trasversale. Selezionare:

- <sup>l</sup> **Visualizzazione linea centrale verticale profilo** per visualizzare una linea verde verticale attraverso l'allineamento o, se l'allineamento è stato sfalsato, l'allineamento dello sfalsamento.
- <sup>l</sup> **Visualizzazione linea di diametro** per visualizzare una linea verde orizzontale attraverso l'allineamento o se l'allineamento è stato sfalsato, l'allineamento dello sfalsamento.
- <sup>l</sup> **Visualizzazione centro linea verticale allineamento** per visualizzare una linea arancione verticale attraverso l'allineamento.
- <sup>l</sup> **Visualizzazione linea base** per visualizzare una linea orizzontale arancione attraverso l'allineamento o se l'allineamento è stato sfalsato, l'allineamento dello sfalsamento.

**NOTA –** *Le linee base e diametro possono essere sfalsate verticalmente (in alto e in basso), relativamente all'allineamento o se l'allineamento è stato sfalsato, all'allineamento dello sfalsamento.*

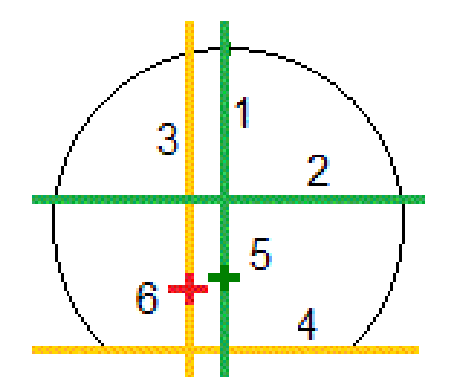

- 
- **2** Linea di diametro (sfalsamento verticale dall'allineamento dello sfalsamento)
- <span id="page-44-0"></span>**3** Linea centrale verticale allineamento **6** Allineamento

#### Tolleranze

I campi disponibili dipendono dal metodo di rilevamento.

<sup>l</sup> Per **Scansione automatica**, impostare la **Stazione**, le **tolleranze Sovrascavo** e **Sottoscavo**, e il numero di **Iterazioni**.

- **1** Linea centrale verticale profilo **4** Linea di base (sfalsamento verticale dall'allineamento dello sfalsamento)
	- **5** Allineamento sfalsamento
	-
- <sup>l</sup> Per **Posizione nel tunnel**, impostare le **Tolleranze Sovrascavo** e **Sottoscavo**.
- <span id="page-45-1"></span><sup>l</sup> Per **Impostazione**, impostare la **Tolleranza posizione** e il numero di **Iterazioni**. Vedere [Tolleranza](#page-46-0) [posizione](#page-46-0) esterna, pagina 47.

#### Regolazione su stazione

Dalla schermata **Impostazioni** utilizzare l'opzione **Regolazione su stazione** per controllare la posizione che verrà misurata quando la superficie del tunnel non corrisponde al progetto ovvero la superficie presenta estrazione in eccesso o in difetto.

Il grafico e la tabella seguenti illustrano una posizione di estrazione in difetto.

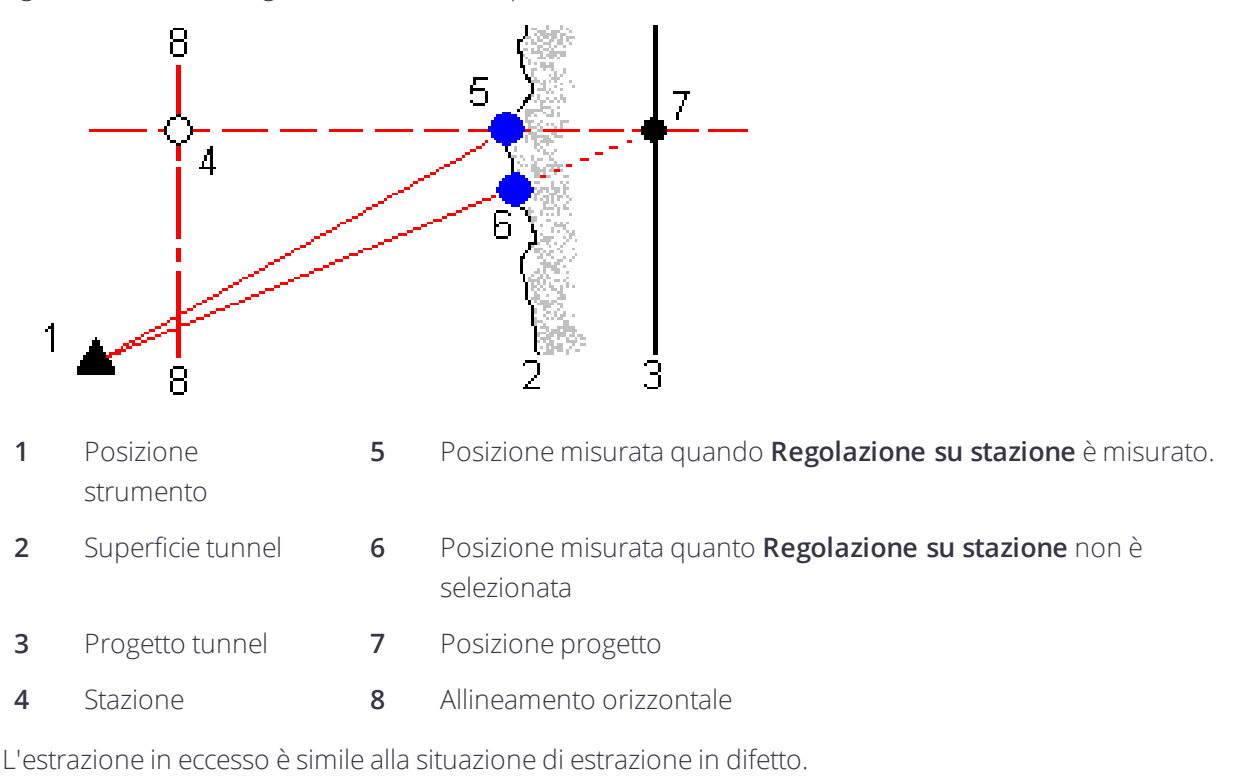

### <span id="page-45-0"></span>Misurazione della posizione utilizzando un prisma

Per misurare una posizione perpendicolare al profilo del tunnel utilizzando un prisma:

- 1. Dal menu toccare e tenere premuto, selezionare **Impostazioni**.
- 2. Selezionare l'opzione **Applicare altezza mira perpendicolare al profilo**.
- 3. Toccare **Accetta**.
- 4. Dalla barra di stato, inserire il raggio del prisma come altezza della mira.

È possibile utilizzare il prisma su un'asta tenuta perpendicolare alla superficie del progetto del tunnel, dove l'altezza della mira viene utilizzata per proiettare la misurazione del prisma perpendicolare sulla superficie del tunnel.

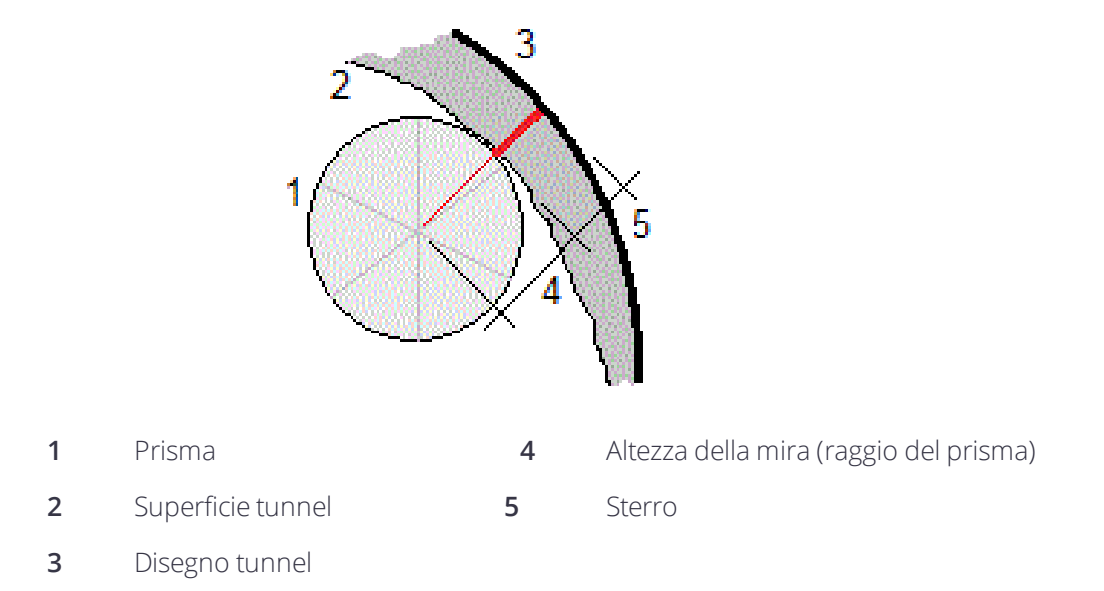

## <span id="page-46-0"></span>Tolleranza posizione esterna

La **Tolleranza posizione** viene definita come il raggio di un cilindro che passa attraverso l'asse della posizione esterna. Se il punto misurato è all'interno del cilindro, il punto è entro la tolleranza.

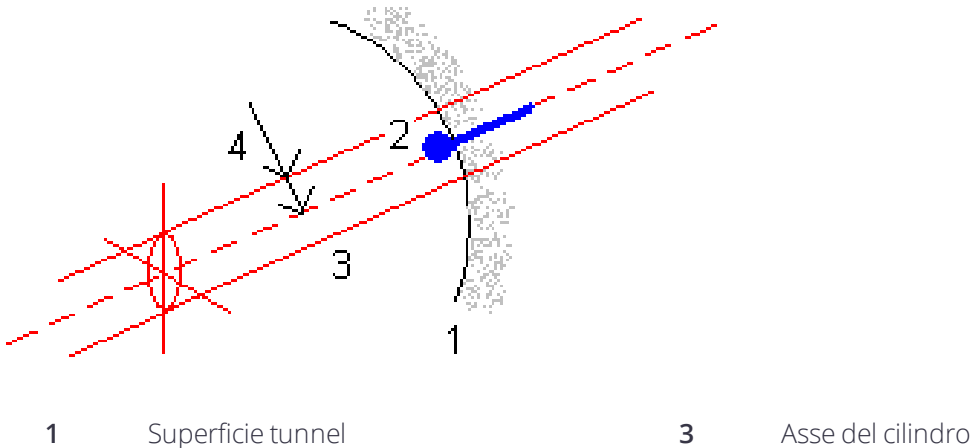

- 
- **2** Posizione esterna **4** Raggio del cilindro

# <span id="page-47-0"></span>Esaminare tunnel

Utilizzare **Esaminare** per visualizzare i risultati del rilevamento per i punti scansionati, i punti misurati manualmente e i punti impostati.

NOTA – Tutti punti scansionati, misurati e impostati sono misurazioni di faccia 1 e sono memorizzati nel database. E' *possibile esaminarli nella schermata* **Esamina lavoro***.*

**SUGGERIMENTO –** Quando si esamina un tunnel il numero di punti all'interno o al di fuori della tolleranza e i loro rispettivi valori vengono controllati dai valori tolleranza che sono stati definiti quando il tunnel è stato scansito. Per modificare questi valori di tolleranza dopo un rilevamento, selezionare **Tolleranza** dal menu "tocca e mantieni premuto" nelle schermate Piano o Sezione trasversale. Questa opzione è molto utile se durante un rilevamento sono stati specificati dei valori non corretti.

# <span id="page-47-1"></span>Esaminare i punti rilevati del tunnel

- 1. Toccare  $\equiv$  e selezionare **Esamina**.
- 2. Selezionare il file tunnel. Toccare **Accetta**.

Viene visualizzata la planimetria del tunnel.

Le stazioni senza punti di scansione esterni alla tolleranza vengono visualizzati come cerchi verdi pieni, quelle con errori come cerchi rossi pieni.

- 3. Per impostazione predefinita, viene selezionata la prima stazione.: Selezionare un'altra stazione se necessario. La stazione selezionata viene visualizzata come cerchio rosso.
- 4. Per visualizzare un riepilogo per ogni stazione:
	- a. Toccare **Risultati**.
	- b. Espandere la stazione che si desidera esaminare. Per visualizzare il numero di:
		- Punti scansionati, il numero di punti entro la tolleranza e il numero di punti esterni alla tolleranza, espandere il record **Punti scansionati**.
		- <sup>l</sup> Punti impostati e il numero di punti entro la tolleranza espandere il record **Punti impostati**.
		- <sup>l</sup> Punti in estrazione in difetto/eccesso e stazione delta, è possibile espandere il record **Punti esterni alla tolleranza**.
	- c. Toccare **Chiudi**.
- 5. Per vedere la sezione trasversale della stazione corrente:
	- a. Toccare  $\rightarrow$  o premere il tasto **Tab** per passare alla vista sezione trasversale.
	- b. Toccare e mantenere premuto sulla schermata e poi selezionare **Punti scansionati** o **Punti impostati**.

Il modo selezionato, **Scansione** o **Impostato** viene visualizzato nella parte superiore sinistra dello schermo.

#### Esaminare tunnel

Ogni posizione scansionata viene visualizzata come un cerchio verde se si trova entro la tolleranza o un cerchio rosso se è esterna.

Le posizioni misurate vengono indicate da un cerchio nero pieno.

I valori nome punto, estrazione in eccesso/difetto e stazione delta vengono visualizzati per la posizione corrente.

- 6. Toccare altri punti per visualizzare i valori delta.
- 7. Per eliminare un punto selezionato, toccare e tenere premuto sullo schermo e quindi selezionare **Elimina punto** . Per ripristinare i punti eliminati, toccare e tenere premuto lo schermo e quindi selezionare **Ripristina punti eliminati**.
- 8. Per modificare il punto selezionate:
	- a. Toccare e tenere premuto lo schermo e quindi selezionare **Modifica punto**.
	- b. Inserire un valore **Correzione Riporto/Sterro** .

Il valore **Riporto**/**Sterro** visualizzato si aggiorna per riflettere la correzione. La correzione viene applicata perpendicolare al progetto del tunnel ed è utilizzata per modificare l'osservazione originale e calcolare i nuovi valori HA, VA, e SD. Una nota viene allegata alla registrazione della sezione trasversale nel lavoro, riportando il nome del punto modificato, il valore originale del riporto/sterro, la correzione applicata e il nuovo valore riporto/sterro e i valori originari HA, VA, e SD.

Utilizzare questa opzione per correggere i punti di scansione che sono stati misurati ad un ostacolo diverso dalla superficie del tunnel, per esempio i condotti di ventilazione.

- 9. Per visualizzare i dettagli di un punto selezionato:
	- a. Toccare **Dettagli** .
	- b. Espandere il punto che si desidera visualizzare.

Per ogni punto vengono visualizzati gli offset, le coordinate reticolo, l'estrazione in difetto / l'estrazione in eccesso e i valori di stazione delta. Per visualizzare:

- <sup>l</sup> Gli offset verticali e orizzontali dall'intersezione degli allineamenti verticali e orizzontali nella posizione scansionata/misurata, è possibile espandere il record **Offset (vero)** .
- Gli offset verticali e orizzontali ruotati dall'intersezione degli allineamenti verticali e orizzontali nella posizione scansionata/misurata, è possibile espandere il record **Offset (ruotato)** .
- <sup>l</sup> I valori di nord, est e quota per le posizioni misurate, è possibile espandere il record **Reticolo** .
- c. Toccare **Chiudi**.
- <span id="page-48-0"></span>10. Per chiudere la schermata **Esamina**, toccare **Esc**.

# Generare un rapporto

- 1. Aprire il lavoro contenente i dati da esportare.
- 2. Toccare  $\equiv$  e selezionare **Report**.
- 3. Nel campo **Formato file** specificare il tipo di file da creare.
- 4. Toccare **per selezionare una cartella esistente o crearne una nuova.**
- 5. Digitare un nome file.

Come impostazione predefinita il campo **Nome file** mostra il nome del lavoro corrente. L'estensione del nome file è definita nel foglio di stile XSLT. Cambiare il nome file e l'estensione come necessario.

6. Se sono visualizzati più campi, completarli.

E' possibile utilizzare i fogli di stile XSLT per generare file e resoconti basati sui parametri definiti dall'utente. Ad esempio quando si genera un rapporto di picchettamento i campi **Tolleranza orizzontale di picchettamento** e **Tolleranza verticale di picchettamento** definiscono le tolleranze di picchettamento accettabili. Quando si crea il resoconto si possono specificare le tolleranze, poi nel resoconto generato ogni delta di picchettamento maggiore delle tolleranze definite appare a colori.

- 7. Per visualizzare automaticamente il file dopo averlo creato, selezionare la casella di controllo **Visualizza file creato** .
- 8. Per creare il file toccare **Accetta**.

Alternativamente esportare il lavoro come un file JobXML e quindi usare un'utility per generare un file ASCII per creare il report dal file JobXML esportato utilizzando il foglio di stile XSLT necessario come formato di output. Per scaricare l'utility, andare su [https://geospatial.trimble.com/product-and-solutions/access](https://geospatial.trimble.com/products-and-solutions/access) e cliccare **Downloads**.

<span id="page-50-0"></span>Note legali

# Note legali

<span id="page-50-1"></span>Trimble Inc. [www.trimble.com](http://www.trimble.com/)

# Copyright and trademarks

© 2009–2018, Trimble Inc. Tutti i diritti riservati.

Trimble, the Globe and Triangle logo, Autolock, CenterPoint, FOCUS, Geodimeter, GPS Pathfinder, GPS Total Station, OmniSTAR, RealWorks, Spectra Precision, Terramodel, Tracklight, and xFill are trademarks of Trimble Inc. registered in the United States and in other countries.

Access, FastStatic, FineLock, GX, RoadLink, TerraFlex, Trimble Business Center, Trimble Geomatics Office, Trimble Link, Trimble RTX, Trimble Survey Controller, Trimble Total Control, TRIMMARK, VISION, VRS, VRS Now, VX, and Zephyr are trademarks of Trimble Inc.

Microsoft, ActiveSync, Excel, Internet Explorer, Windows, Windows Mobile, Windows Vista and Word are either registered trademarks or trademarks of Microsoft Corporation in the United States and/or other countries.

The Bluetooth word mark and logos are owned by the Bluetooth SIG, Inc. and any use of such marks by Trimble Inc. is under license.

Wi-Fi is a registered trademark of the Wi-Fi Alliance.

All other trademarks are the property of their respective owners.

This software is based in part on the work of the Independent JPEG Group, derived from the RSA Data Security, Inc, MD5 Message-Digest Algorithm.

This product includes software developed by the OpenSSL Project for use in the OpenSSL Toolkit ([www.openssl.org/](http://www.openssl.org/)).